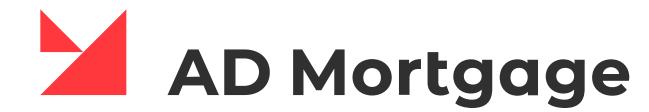

# NEW BROKER PORTAL MANUAL

Welcome to the New Broker Portal of A&D Mortgage.

We are excited to share this robust system with you, and we hope you'll agree that it is user-friendly and allows for transparency in tracking the life of your loans and flexibility in managing loans the way you want to work.

Please note that this guide was designed to familiarize you with our New Broker Portal. It will be updated soon.

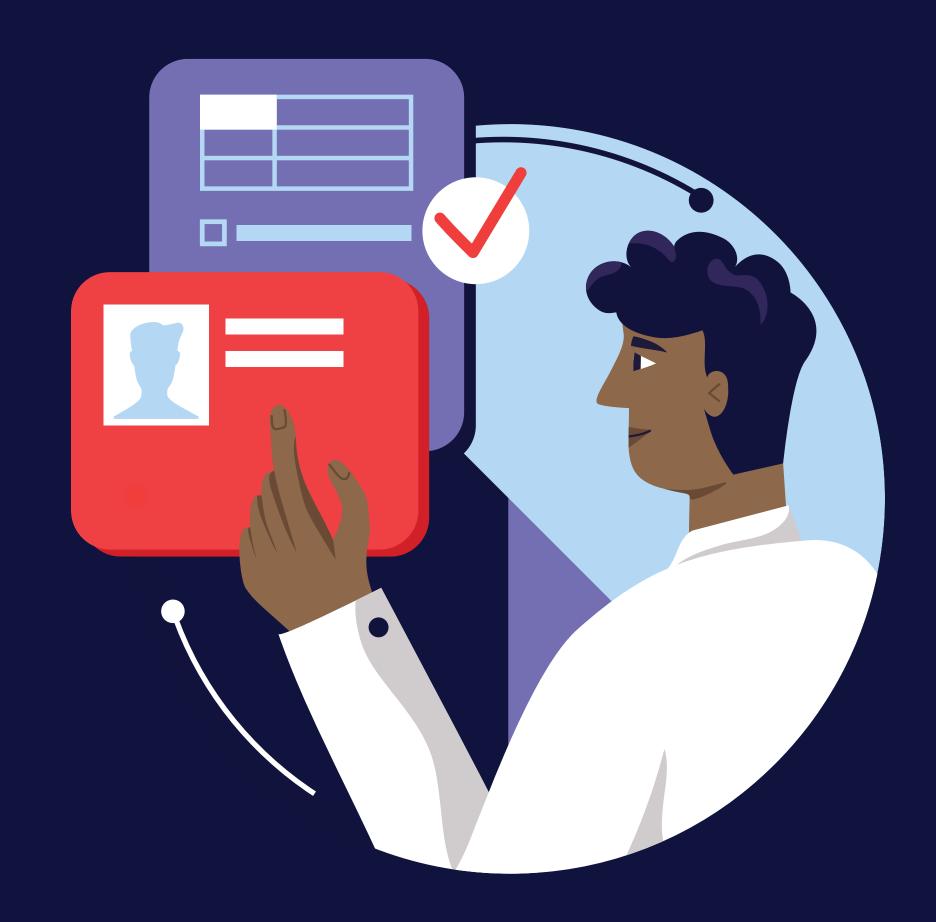

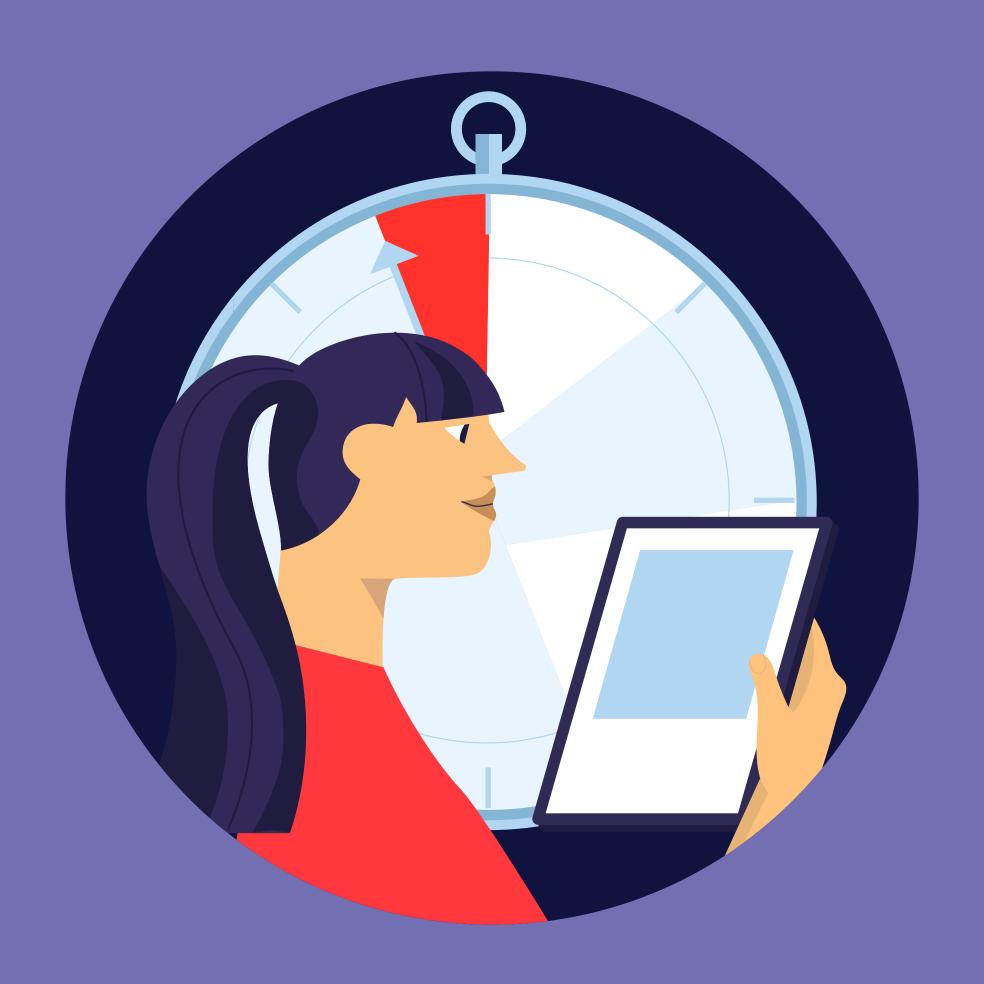

## **ADM SUPPORT RESOURCES**

Our team is dedicated to **supporting new users** with uploading, registering, and disclosing loans in the New Broker Portal system

They can be reached at (704) 444–0877 or brokersupport@admortgage.com

We also have a team of dedicated professionals ready to assist you with technical support, such as password resets, in A&D Mortgage.

They can be reached at helpdesk@admortgage.com

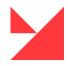

USER ACCESS p. 4 Log in to the New Broker Portal Re-Login **Change password** ADMINISTRATOR PERMISSIONS p. 6 **User Administration** Add a new user **Update User Information User Password Reset Company Administration** PORTAL NAVIGATION p. 10 Pipeline screen. Create a Loan

**1003** p. 13 **Personal information Employment and income Assets and Liabilities Real Estate Owned Housing Expenses Details of Transactions Declarations Government Monitoring** PRODUCTS p. 18 PRICE/RATE LOCK CREDIT REISSUE p. 21 **AUS** p. 22

**FEES** p. 23 **MORTGAGE INSURANCE DOCUMENT MANAGER** p. 25 CONDITIONS p. 26 CONTACTS p. 27 SUBMIT LOAN BUTTON p. 27 MY TEAM p. 28 QUICK PRICER p. 28 RATESHEET p. 29 **FAQ** p. 30 **TECHNICAL LIMITATIONS** 

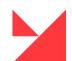

WORKFLOW PAGES p. 12

**Loan Information** 

#### **USER ACCESS**

All Users will be granted access to the New Broker Portal by their System Administrator. Once access is granted, visit the New Broker Portal at the following web address: <a href="https://partnerl.admortgage.com/login">https://partnerl.admortgage.com/login</a>

#### Log in to the New Broker Portal

Access to the wholesale portal website.

- 1. Login the email address is the user's nickname (1).
- 2. If you don't remember your password, click "Forgot password" (2). You will receive an email to complete the password reset.
- 3. At the bottom, there is a link to the **Broker Package** (4).
- 4. If you are a new broker, you need to make a registration there by clicking the 'I'M NEW' (3) button.

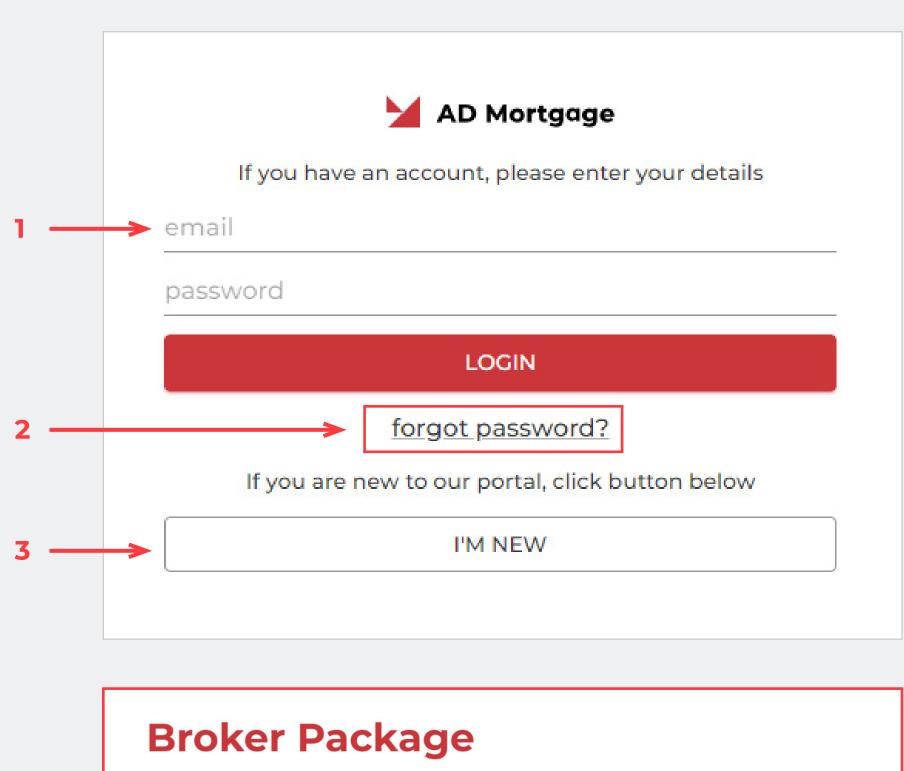

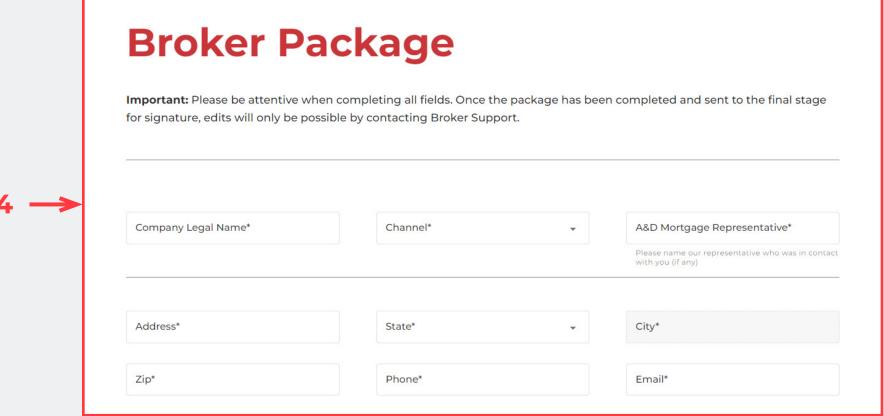

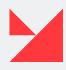

#### **USER ACCESS**

## Re-Login

- 1. You can use the Re-login option. To do this, please click on your nickname (5) and choose this option from the list (6).
- 2. Then you need to choose an organization (8) from the list and click the 'Choose' button (9).

## Change password

- 1. First, you need to click on your nickname on the right side of the screen (5). Choose option 'Change password' from the list (7).
- 2. Then a new window will appear. Insert your current password (10), then type your new password (11) and confirm it again (12).
- 3. Click the 'Change Password' button (13) to finish the process and save it.

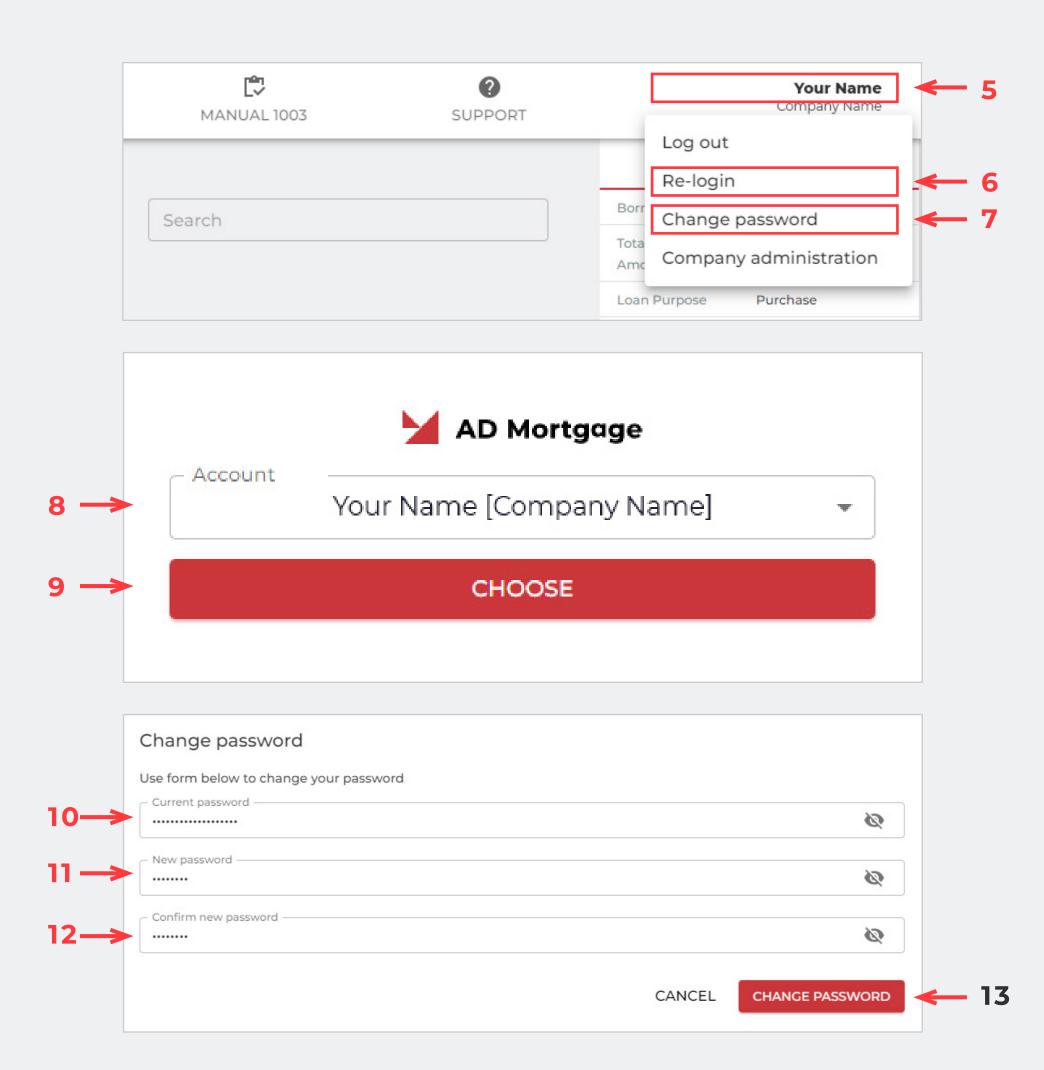

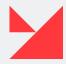

#### User Administration. Add a new user

- 1. On the login page, you can see the 'I'M NEW' button (1).
- 2. Push this button to visit our Brokers registration page (2).
- 3. Provide all required data about you here and submit it to Broker Support.
- 4. 'Submit' button (3).
- **5.** A&D Mortgage will create your new user account and send credentials to your email. Once your application has been reviewed and approved, you will receive an approval email. In the event that A&D Mortgage requests additional information for processing and it has not been received **within 30 days**, your application will be considered withdrawn.

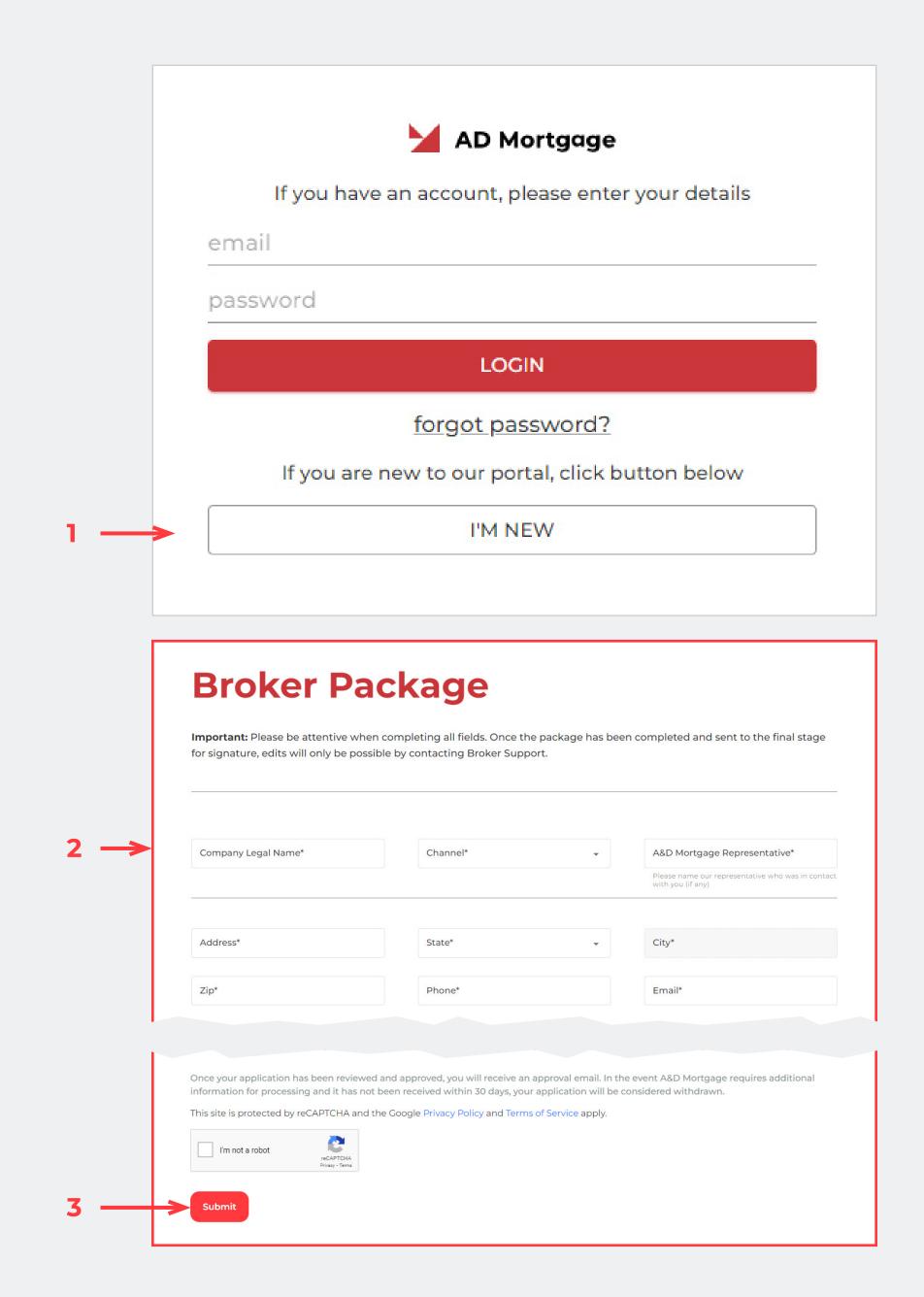

## User Administration. Update User Information

To make any changes for users in your company 1:

- 1. Open the New Broker Portal, Login.
- 2. Choose the 'My Team' page from the top panel (4).
- 3. Select one of the Users from the list on the left side of the screen (5).
- 4. Provide all required information about the user on the right side of the screen (6).
- **6.** After A&D Mortgage makes changes, you will see them reflected on the 'MY TEAM' screen.

<sup>&</sup>lt;sup>1</sup>Only user admins have permission to change the user's data. Please contact support to make changes.

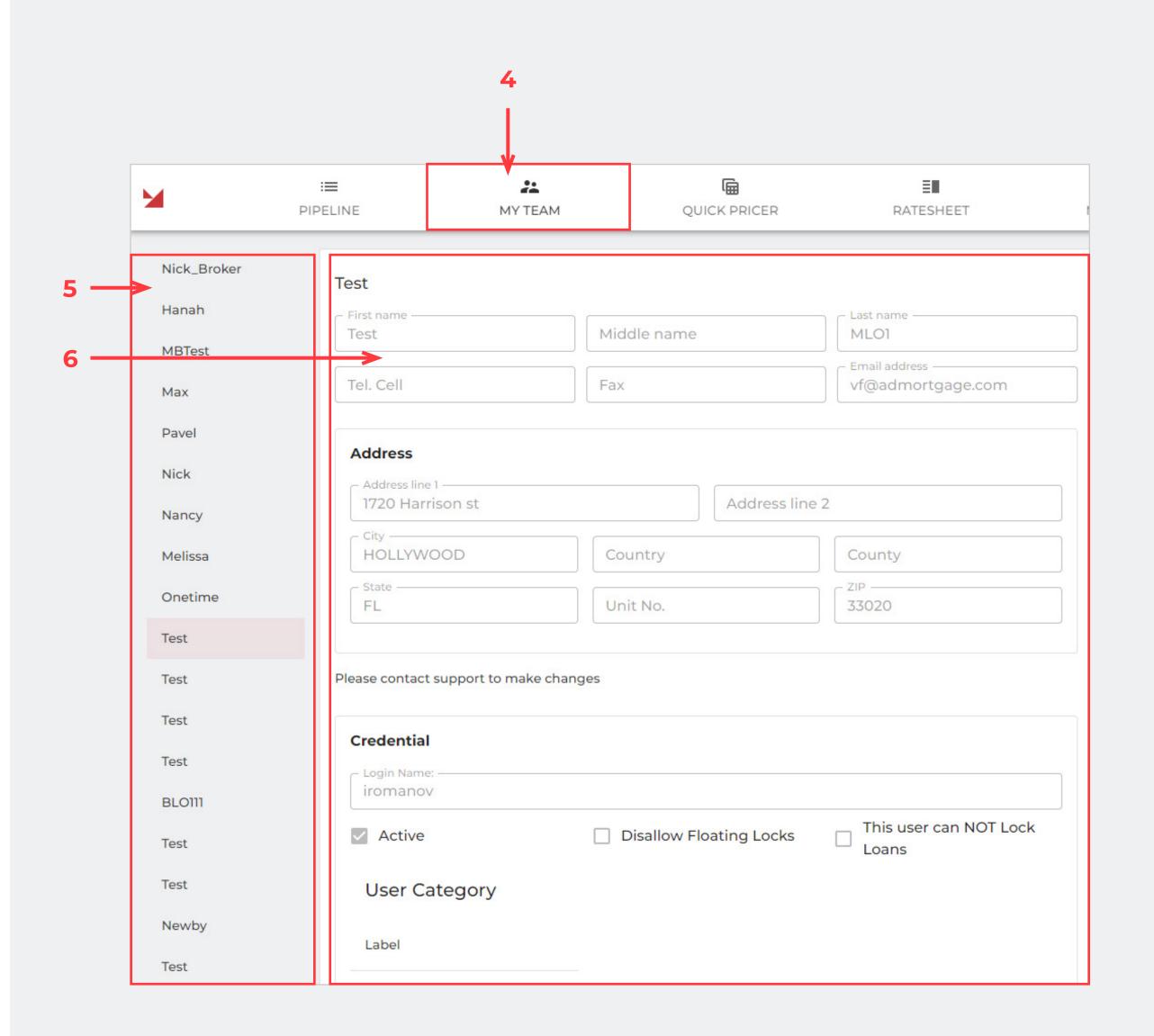

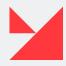

#### User Administration. User Password Reset

If you have forgotten your password, you can restore it yourself.

- 1. Go to the login page.
- 2. Click the 'Forgot password' button (7).
- 3. Choose your organization from the dropdown list (8).
- 4. Click the 'Choose' button (9).
- 5. A new 'Reset password' window will open. Click 'Reset' (11) to proceed or 'Cancel' (10) to discard new changes.
- 6. If you choose the 'Reset' option (11), a new temporary password will be sent to your email address.
- 7. Update a password to the new one on the login page after the password reset.

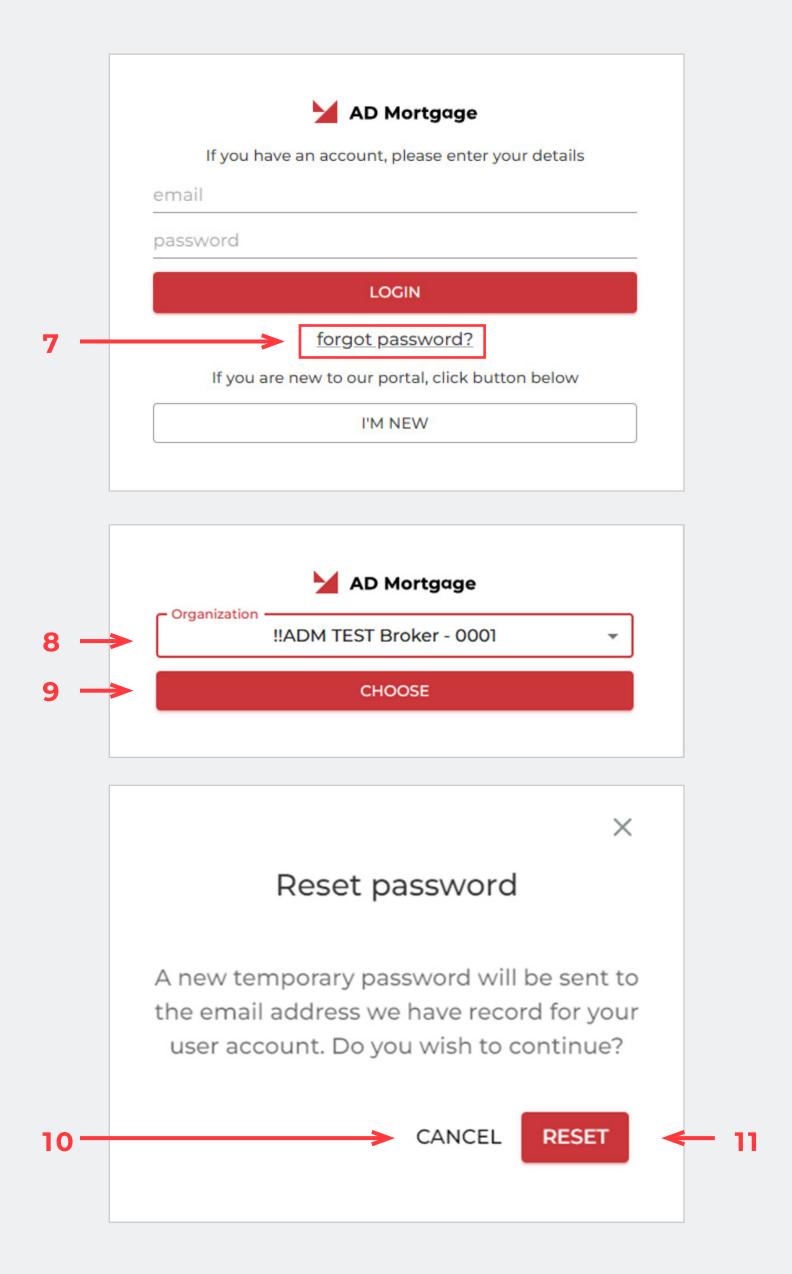

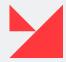

## **Company Administration**

If you want to make any changes to your company's information, go to the 'Company Administration' screen <sup>2</sup>.

- 1. It is located on the right side of the screen click on your name (12).
- 2. Choose the 'Company administration' option (13) from the list.
- 3. Then a new 'Company administration' screen will open: AD Mortgage Portal 2.0. It looks like this (14).
- 4. Provide all required information about your company.

After saving, you will see your changes on the 'Company Administration' screen.

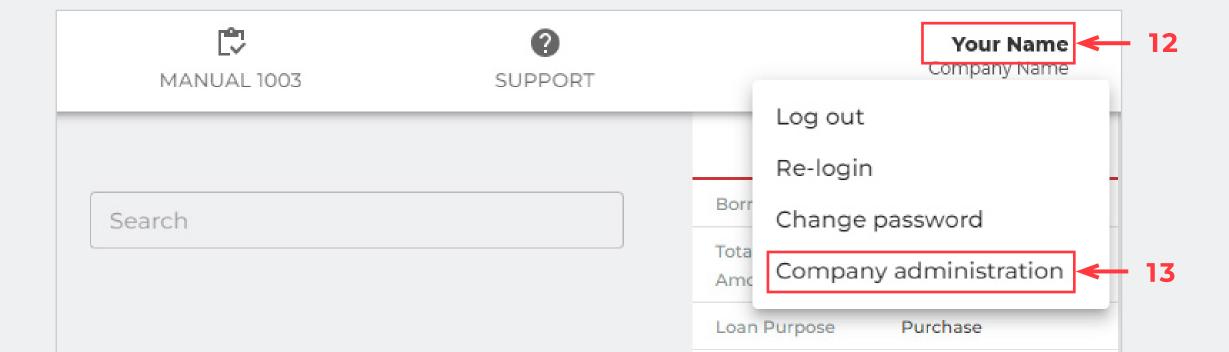

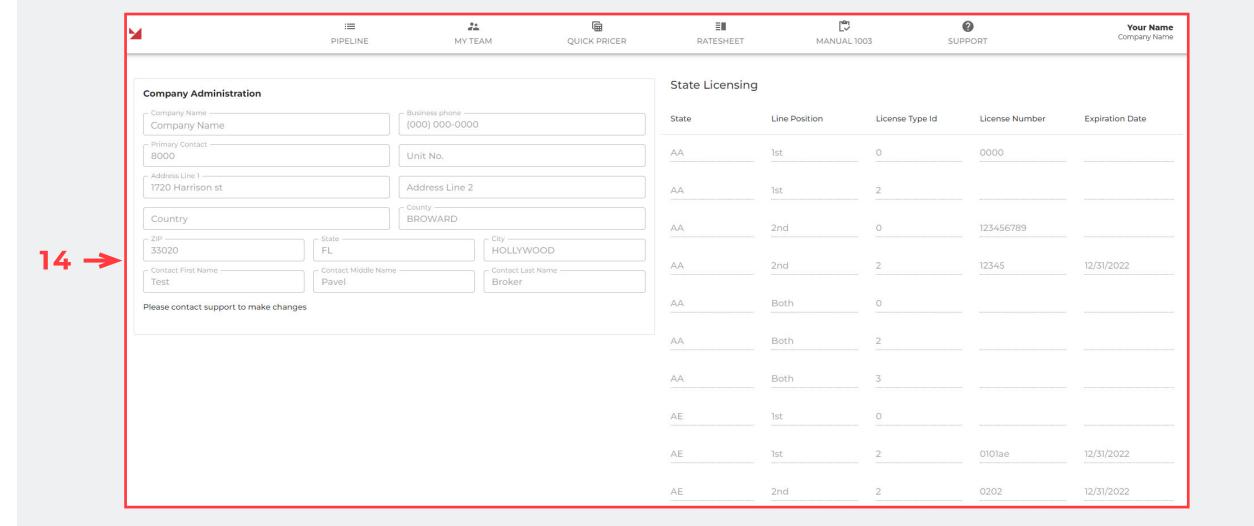

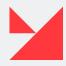

<sup>&</sup>lt;sup>1</sup> The page is available in view only mode

<sup>&</sup>lt;sup>2</sup> Please contact support to make changes. Only user admins have permission to make changes.

#### **PORTAL NAVIGATION**

## Pipeline screen. Create a Loan

After successfully logging in, you'll see your pipeline.

A broker pipeline is used to select specific loans and create or upload new loans to the system.

Here you can see how this page is displayed:

**To-do list (1)** Here are displayed all the loans processed by specific users that need to be submitted.

#### 'My tasks' panel (2, 3)

Here you can describe a new task and set a deadline for it. Click 'Save' to add a new task to your personal task list. All tasks will be displayed under the 'My Tasks' panel

#### Here you can see how ehe Pipeline page is displayed

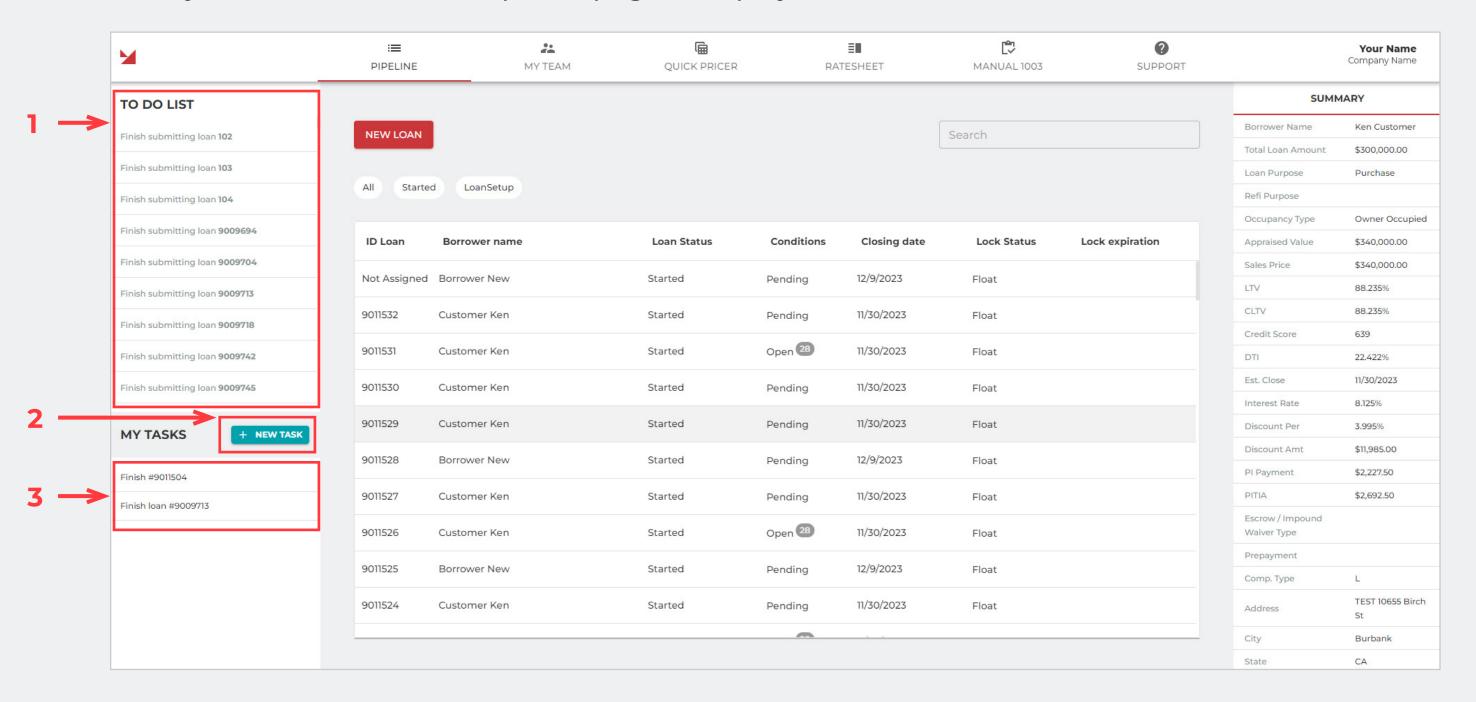

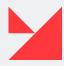

#### **PORTAL NAVIGATION**

## Pipeline screen. Create a Loan

**New Loan button (4)** This button is used to add new loans. Two options are available: you can upload a MISMO 3.4 file or create a new loan manually from scratch.

Filter Buttons for pipeline (All/Started/LoanSetup) (5) Use these buttons to modify your search: for all loans, for started loans, and for loans created by a specific user or company (LoanSetup)

Loan Pipeline 1 (6) Started loans pipeline.

**Filter Panel and Search (7)** Insert the Loan Number in the search field. The search process will start automatically.

**Summary section (8)** It is located on the right side of the 'Pipeline' screen. Select one loan from the pipeline by clicking on it and the 'Summary' will display values according to this loan.

Here you can see how ehe Pipeline page is displayed

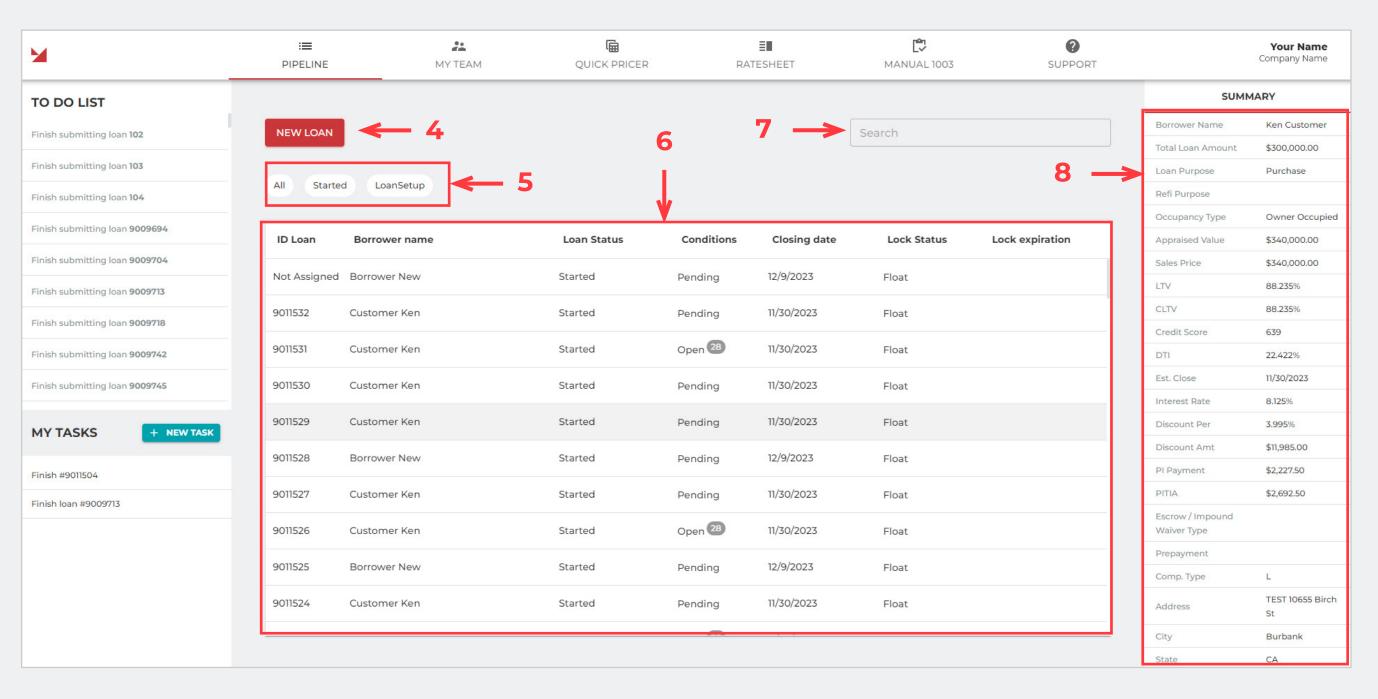

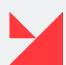

<sup>&</sup>lt;sup>1</sup> Sort in ascending and descending order is not working for now.

#### **WORKFLOW PAGES**

#### **Loan Information**

The 'Loan Information' screen contains information about the loan purpose and the property the borrower is buying or refinancing.

**Loan information section (1).** Please insert the required information about the loan here. If needed, choose a category — Refinance or Purchase.

Subject Property Information section (2). This section contains information about the subject property <sup>1</sup>.

Source of Down Payment, Settlement Charges, and/or Subordinate Financing (3). This section contains information about the Source of Down Payment, Settlement Charges, and/or Subordinate Financing.

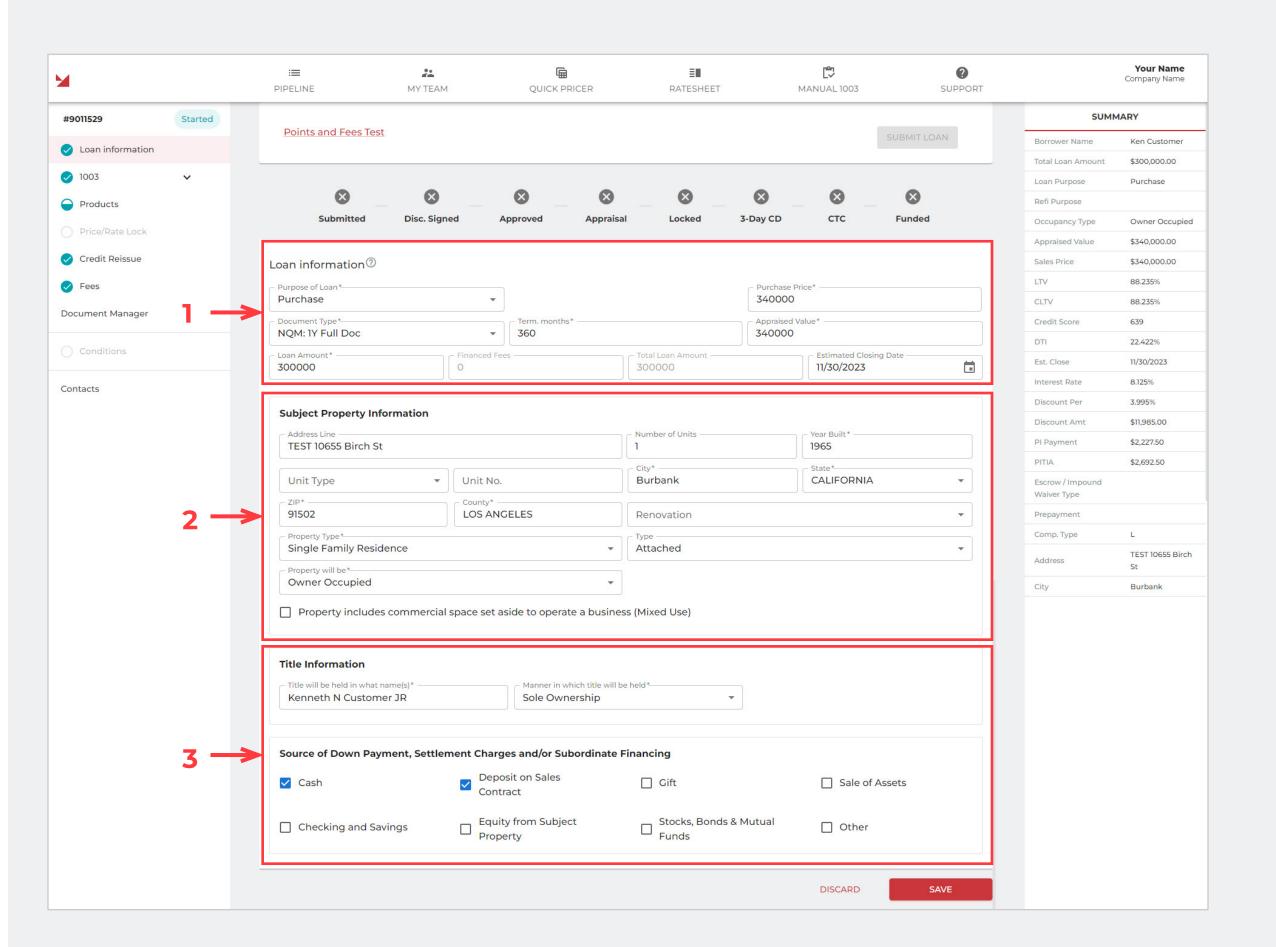

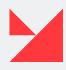

<sup>&</sup>lt;sup>1</sup> The functionality of automatically filling in information via ZIP has not yet been implemented.

## Personal information (1)

On the '1003' page, you can find information related to the 1003 form.

Please select the borrower from the dropdown list and fill in the required information below in the 'Mailing Address' section, as well as the borrower's contact and title.

# **Employment and income** (2)

**Type of Employment (3).** Here you can choose the borrower's primary, current, and previous employers and provide information about the borrower's other sources of income.

**Income from other sources (4).** Please provide here information about all of the borrower's income sources.

Add description and amount of income.description and the amount of income.

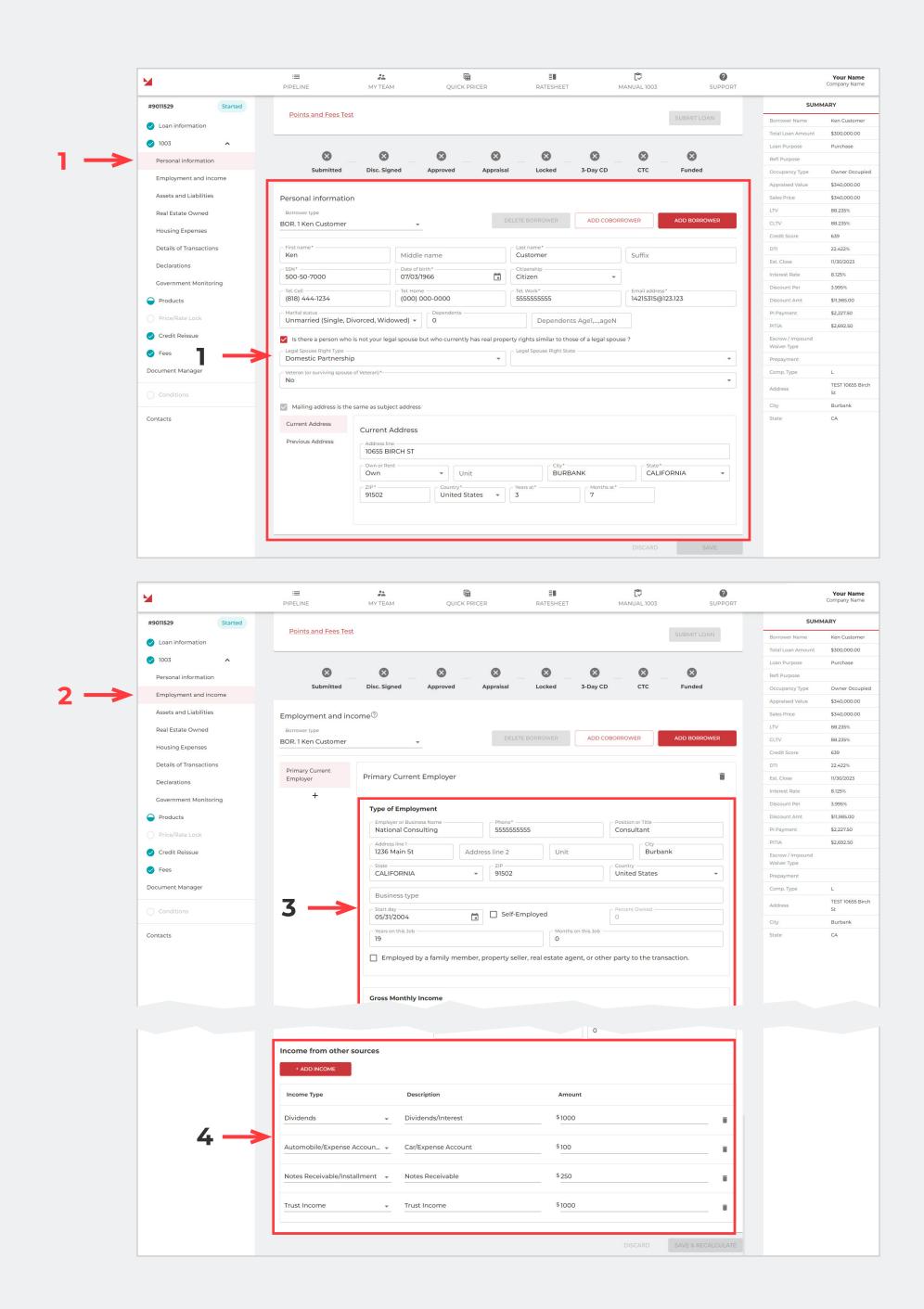

## Assets and Liabilities (5)

Here is where all assets and liabilities are placed. You need to choose all required options from the dropdowns below.

Assets (6). Provide here all the information about the borrower's assets.

**Liabilities (7).** Provide all the information about the borrower's liabilities here. Use the **'+' button** to add other types of liabilities.

#### Real Estate Owned (8)

Provide all the information about the borrower's Real Estate Owned here. Use the '+' button to add other REO's.

Please pay attention to the 'Insurance. Maintenance. Taxes and Misc' section — if needed, add information about the Hazard, Taxes, Flood etc.

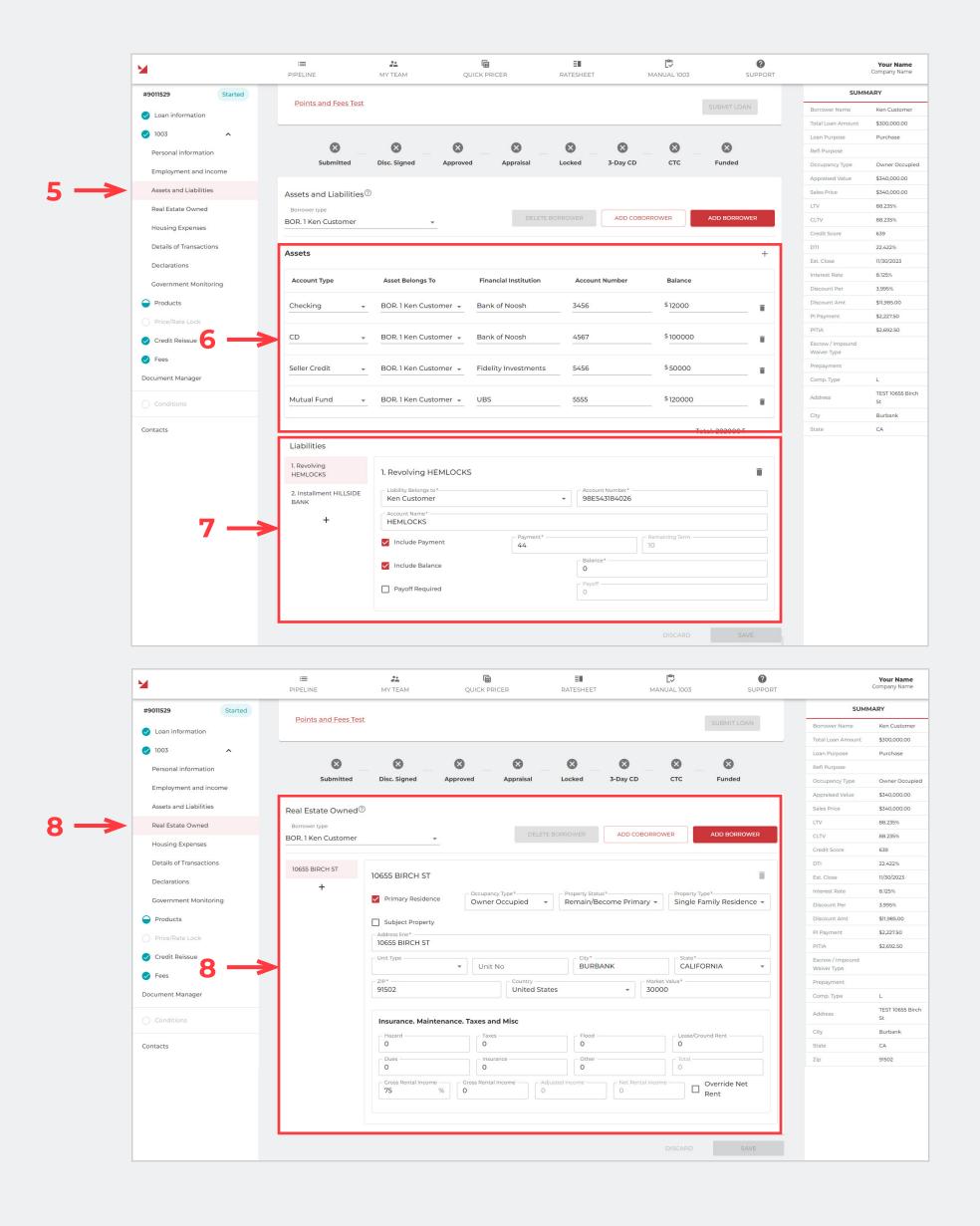

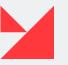

## Housing Expenses (9)

Here we have two blocks to input Housing Expenses — Present and Proposed. In these fields, enter any information about the borrower's current and proposed properties.

## **Details of Transactions (10)**

Here you will find information about PMI, Purchase Price, Total Costs, and other details of transactions. Please provide all the required information below. The 'Total Cash From/To Borrower' field will automatically calculate the total amount of all payments.

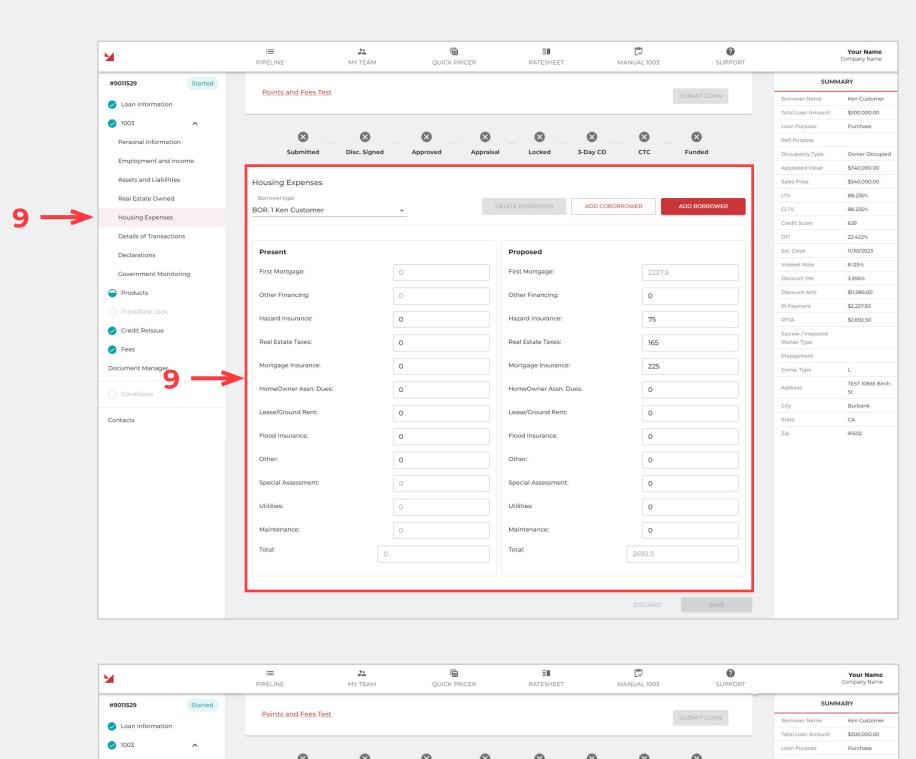

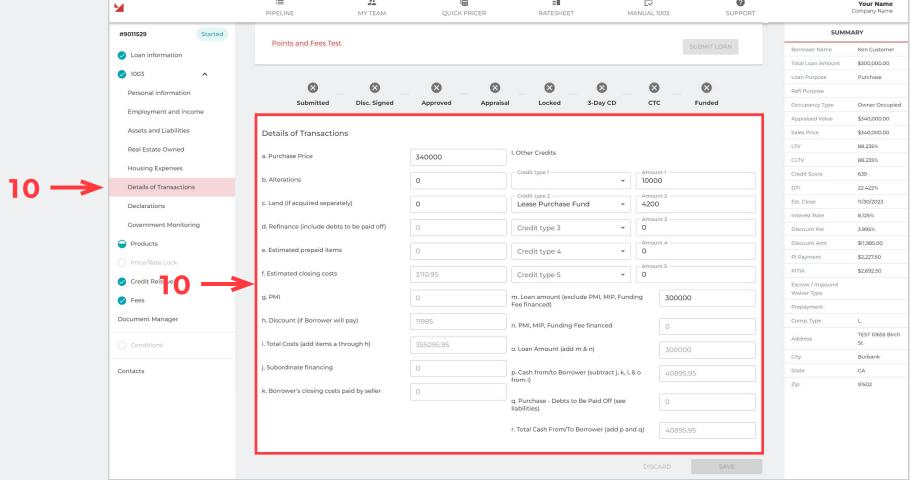

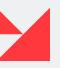

## Declarations (11)

Ensure that you fill in every field and select all necessary radio buttons in the form regarding declarations. It is crucial to check the declarations for each borrower and co-borrower. Remember, all fields must be completed.

About this Property and Your Money for this Loan (12). Located here are all questions about the borrower's property.

**About Your Finances (13).** All questions related to the borrower's finances should be answered here.

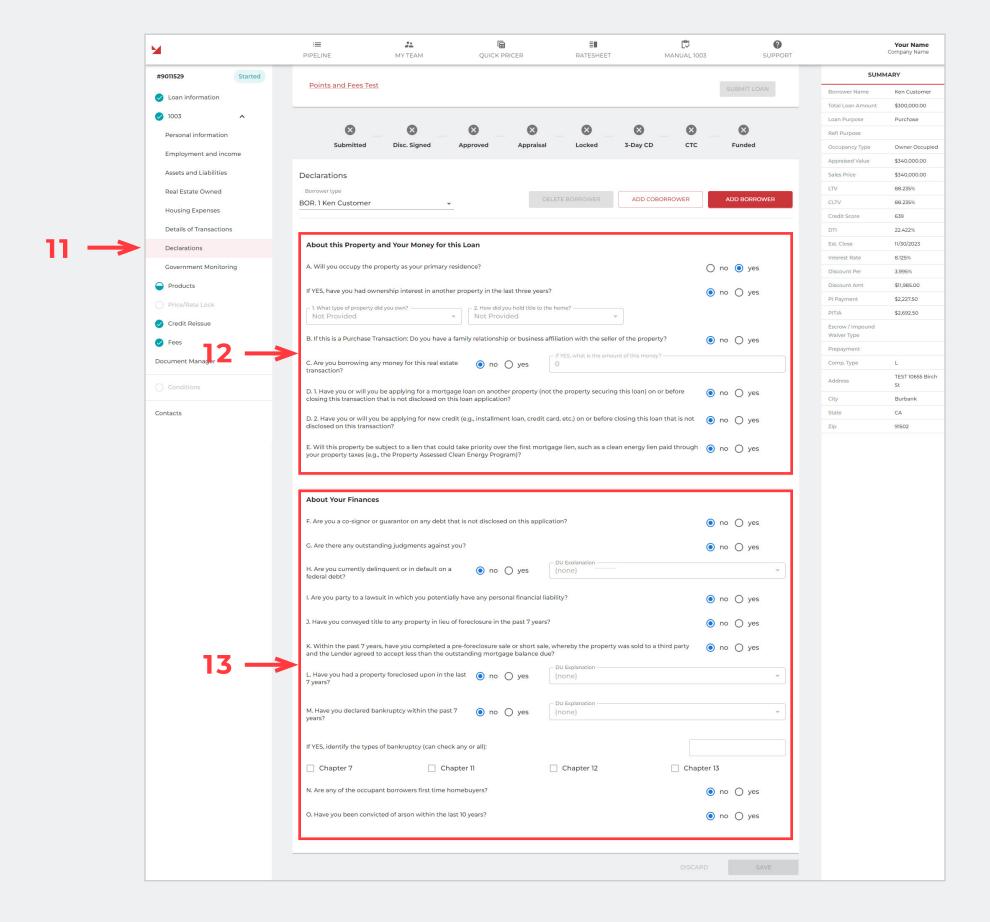

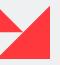

## **Government Monitoring** (14)

Please fill in all blocks according to the borrower's preferences.

Ethnicity, Race, and Sex (15). Questions about the borrower's ethnicity, sex, and race can be found and answered here.

Be Completed by Financial Institution (for application taken in person) and This application was taken by (16).

Homeownership education and Housing counseling (17). To ensure compliance with FHA requirements, this section must be completed if your borrower currently has an FHA loan. You will need to provide information regarding their homeownership education. If their answer is 'Yes', please respond to all the newly displayed questions.

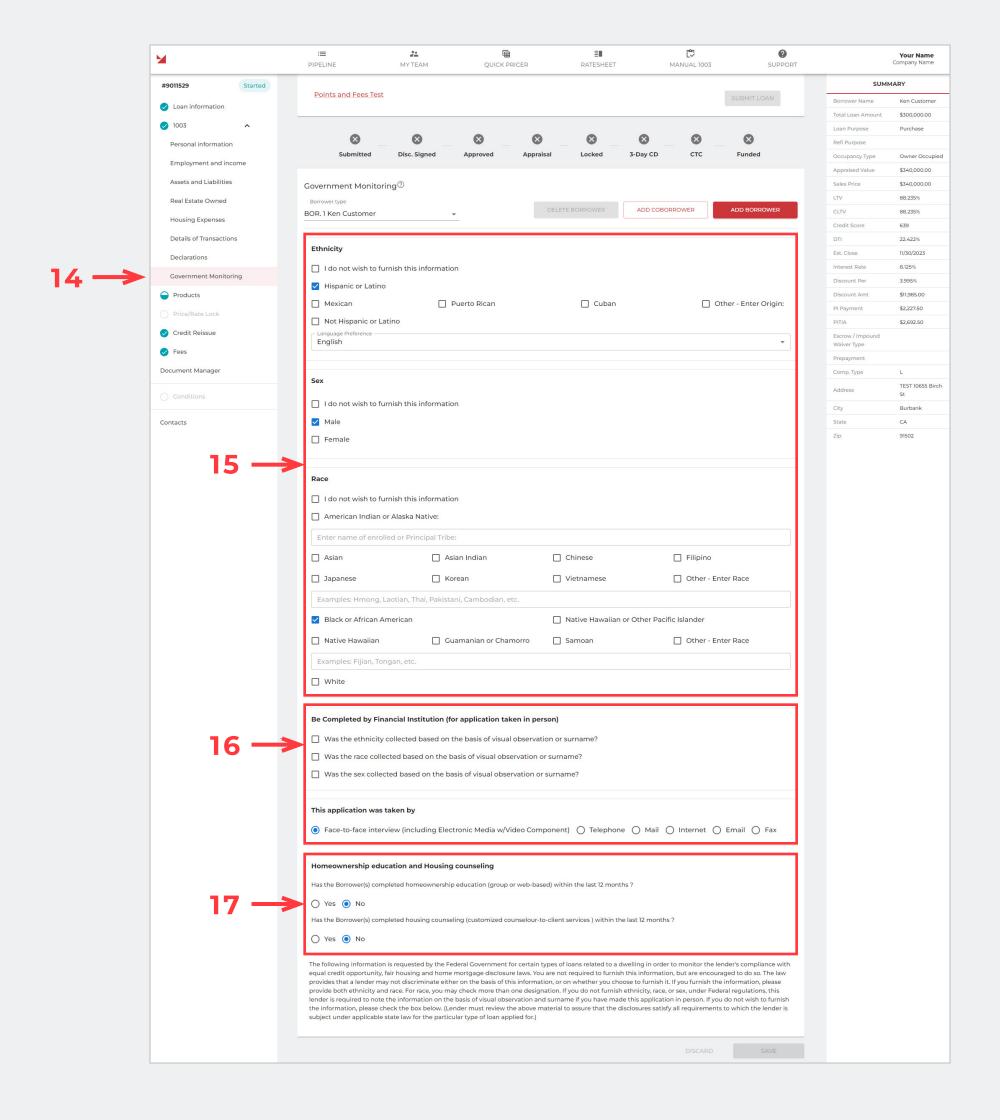

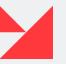

## **PRODUCTS**

Here is information about the loan product: Subject Property Information, Loan Information, Product selection.

**Subject Property Information subsection (1)**. Please provide information in the following fields (fields marked with \* are required)

**Loan Information subsection (2)**. Please provide information in the following fields (fields marked with \* are required).

Select Product button (3).

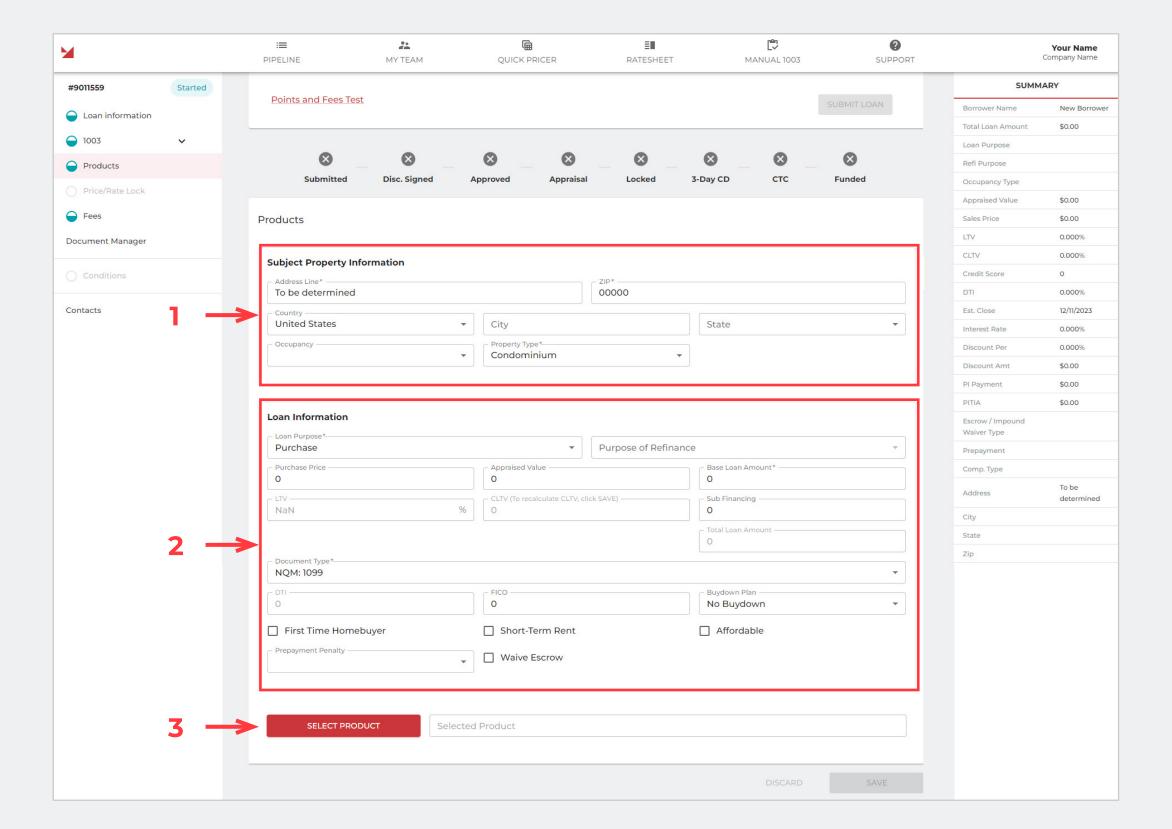

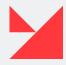

#### **PRODUCTS**

If a product was not selected, press the Select Product button and a new window titled 'Products' will open (4):

- Explore the four filter dropdowns provided to easily customize your search.
- · Keep your product list up to date by clicking the Refresh List button.
- Find the perfect product from the available options by selecting and accepting one in the products table.

#### To complete your application, follow these steps:

- After confirming all requirements, navigate to the product list and choose a valid product.
- · Decide whether you (the homebuyer) or the lender will pay.
- · Select your preferred interest rate and loan term.
- · Click on the preferred option, which will be highlighted in green.
- Finally, press the 'Float' button (5) to confirm your choice.

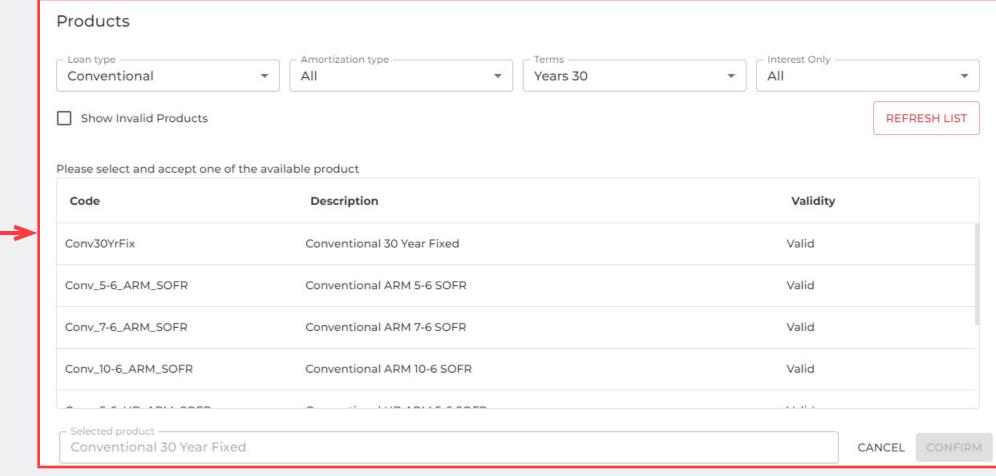

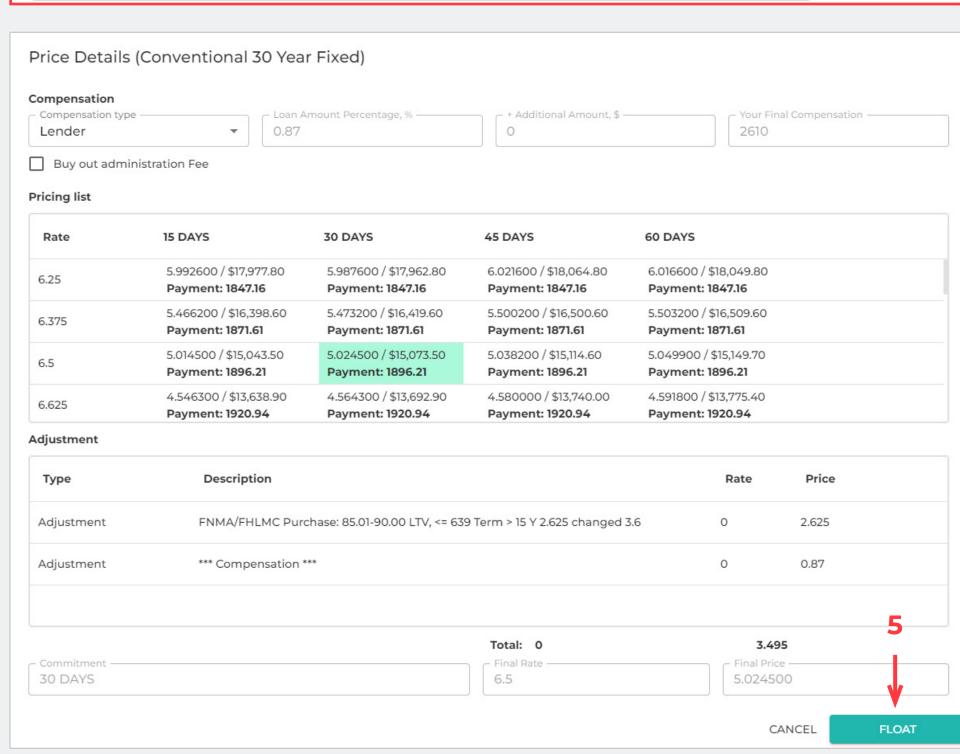

# PRICE/RATE LOCK

Here you can lock the loan 1 (change the status from Float to Locked).

Provide all the required information about the pricing to lock the loan:

- 'Price Details' button (1) click to open a new window with Broker Paid Compensation or Lender Paid Compensation
- 'Pricing list' table (2) you need to choose one appropriate option here (it will be green if it is selected)
- 'Adjustment' table (3) consists of such elements as Type, Description, Rate, Price

<sup>1</sup> The functionality of the following buttons is not ready yet:

- · Extension.
- Request Relock.
- Lock History.
- Cancel lock (not added).

It will be updated soon.

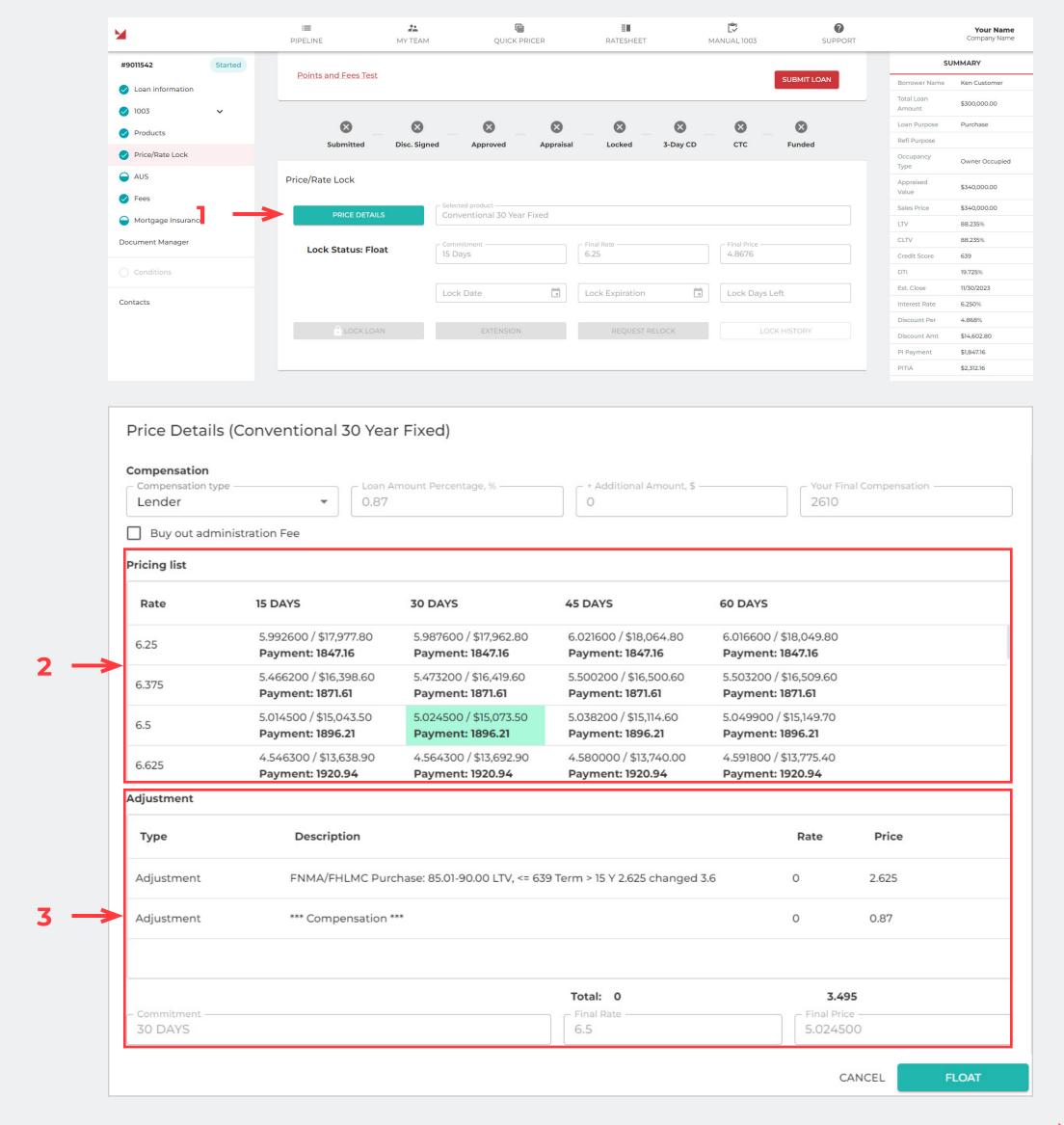

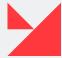

#### **CREDIT REISSUE**

Here you can request a Credit Reissue (1)

Provide all the required information to initiate a Credit Reissue:

- 'Reference number' field add it here
- 'Last Report' button shows the last credit reissue document in PDF format. Click on the File pictogram to open it.
- 'Merge Liabilities' button click to merge liabilities (to update all documents with information about borrower's FICO scores). It is necessary for UW and other documentation. Press it after credit has been reissued.
- 'Credit Provider' dropdown for the test Credit Reissue, we chose the 'ADVANTAGE CREDIT [ML]' option and used special credentials.
- 'Login' provide your login here.
- 'Password' provide your password here.
- 'View Credit Reissue History' button shows the Credit Reissue history (2).
- . Click on the File pictogram to open the previous Credit Reissue PDF- document.

Example of Credit Reissue document fragment (3):

• 'Reissue Credit Report' button — active only if you have provided the Reference Number, chosen Credit Provider, and provided your Login and Password. Click this button when all the required information is provided.

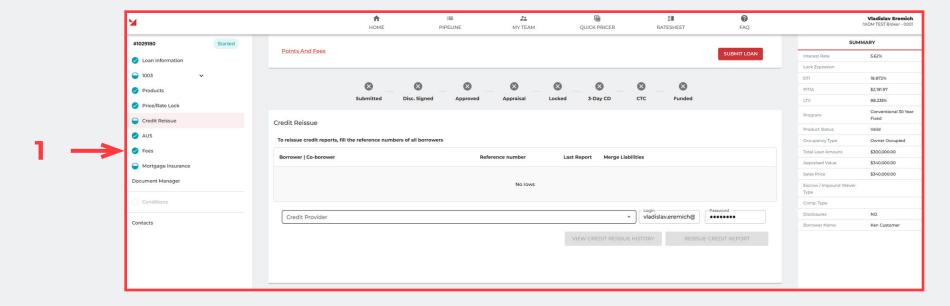

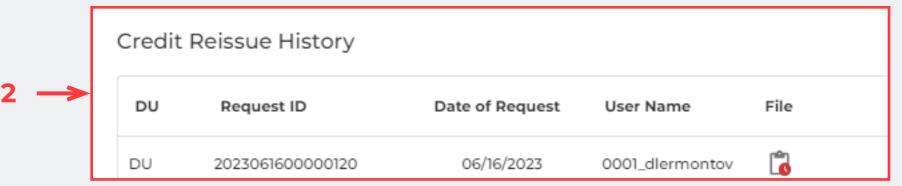

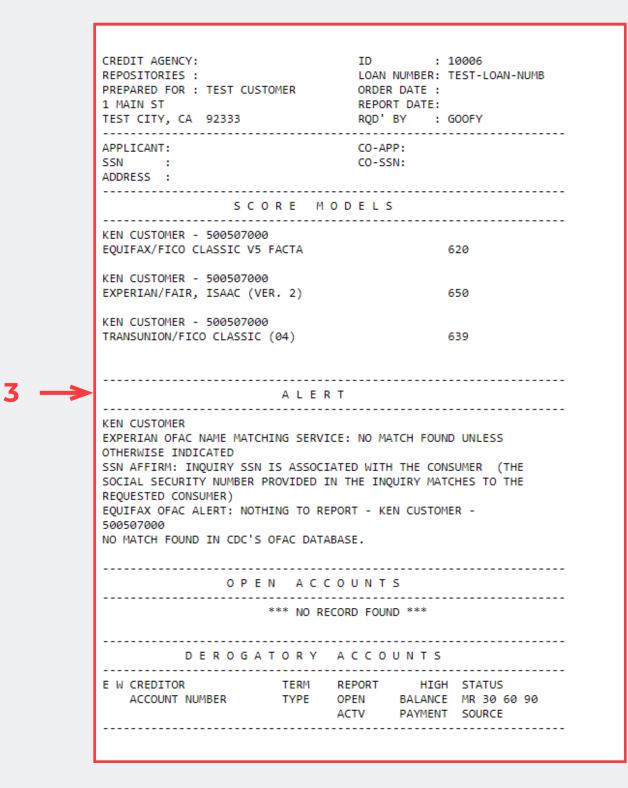

<sup>&</sup>lt;sup>1</sup> You cannot do this before a credit report has been issued because you must provide a reference number.

## **AUS**

Here you can run AUS (1)

Provide all required information to Run AUS (2).

Example of a Credit Reissue document fragment (3).

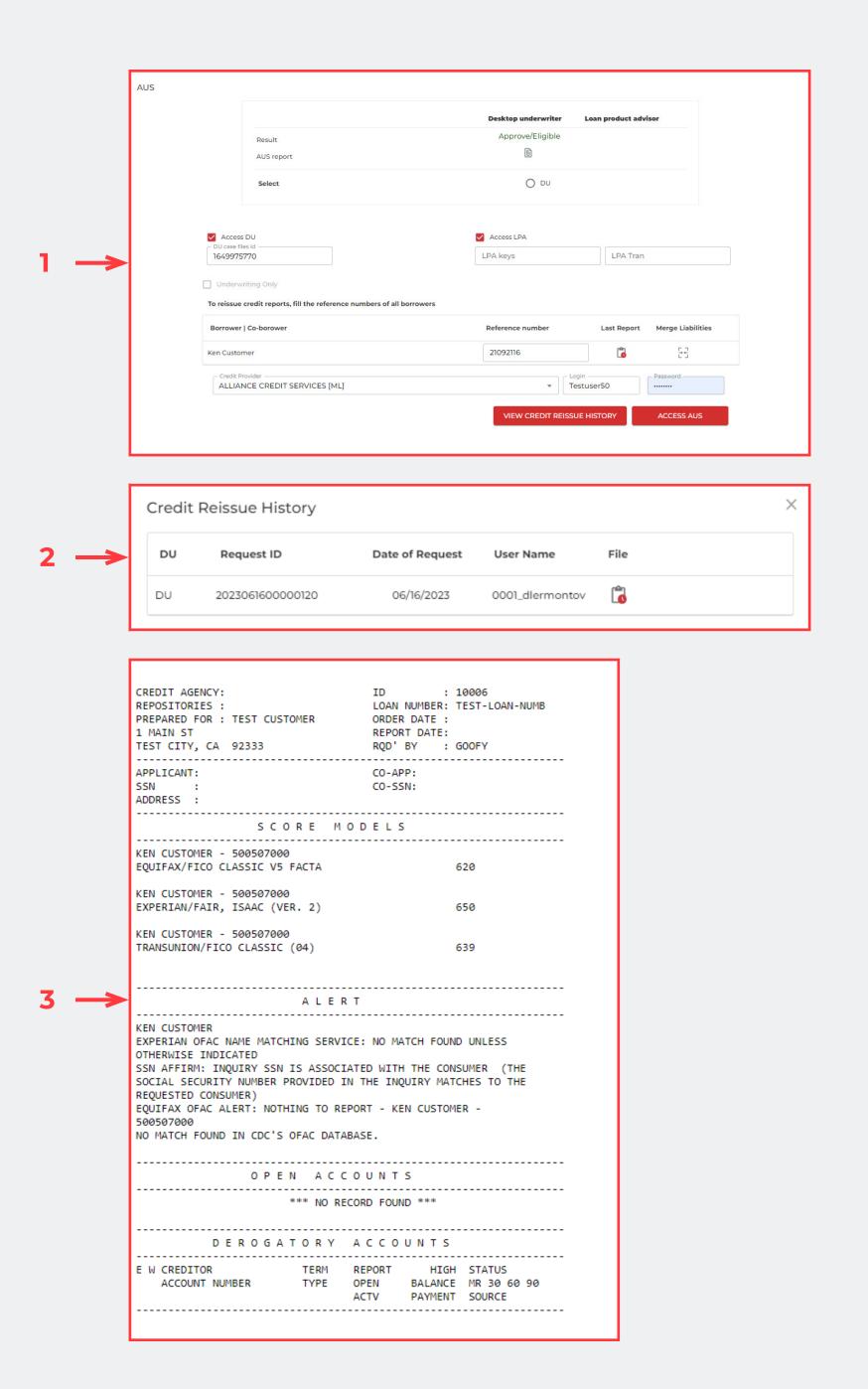

<sup>&</sup>lt;sup>1</sup> You cannot do this before a credit report has been issued because you must provide a reference number.

#### **FEES**

Here you can see information about all fees in the system (1). You need to provide information about all fees before the loan is submitted.

**Smart Fees** provides the fees on real-time, actual information that helps reduce the risk of compliance variance violations and burdensome operational costs. Whenever new information is added to the fields in New BP, a Smartfees request occurs. Therefore, we have renewed data about all the fees on our Fees screen.

• 'Add a Fee' button (1) — Press the 'Add a Fee' button to open a new window where you can easily add a fee. Within the window, you will find a dropdown menu labeled 'Fee type' and a text field labeled 'Paid to' for specifying payment recipient. Additionally, there is a checkbox labeled 'Split fee' and a 'Total' field where you can enter the fee amount. If you decide not to proceed, simply click 'Cancel' to discard any changes made. To save your changes, click the 'Save' button (2).

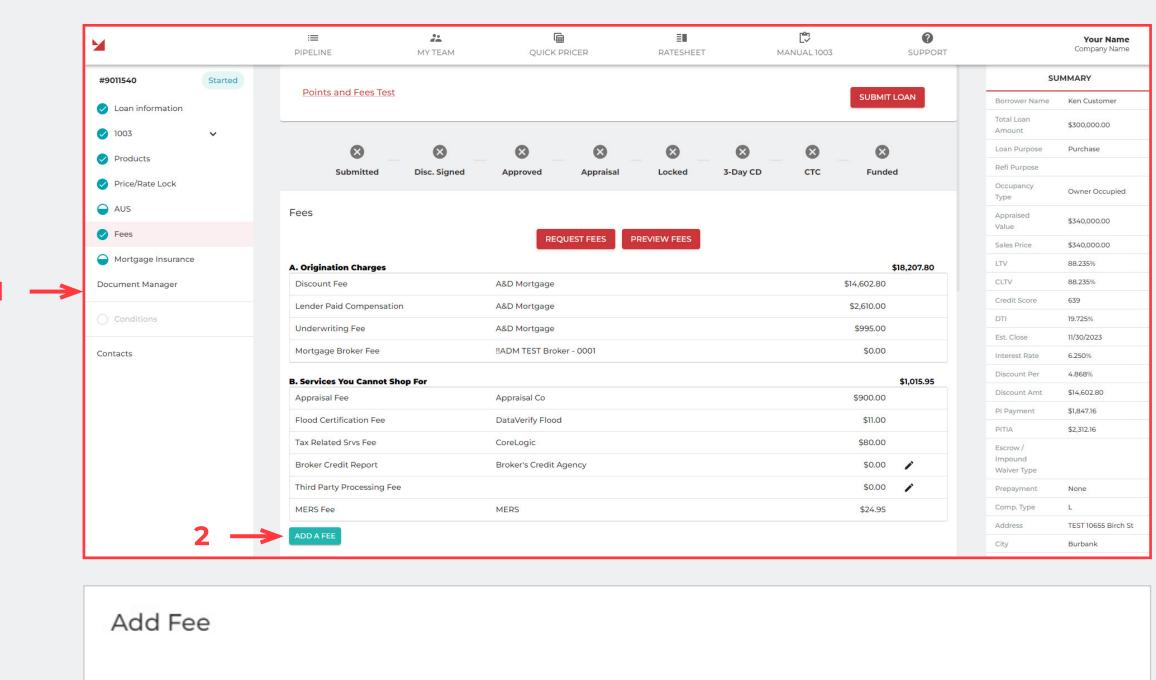

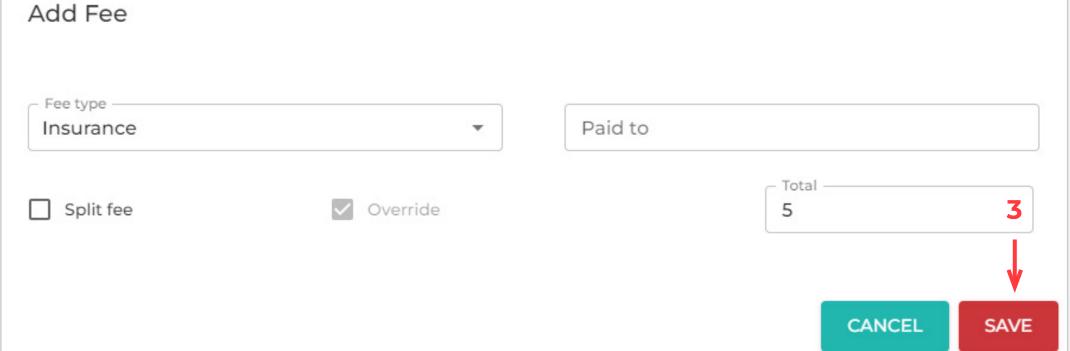

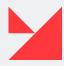

## **MORTGAGE INSURANCE**

Here you can see information about mortgage insurance (1).

Please request the new quotes and then accept one of the available Mortgage Insurance quotes.

This is how MI Quotes look like (3).

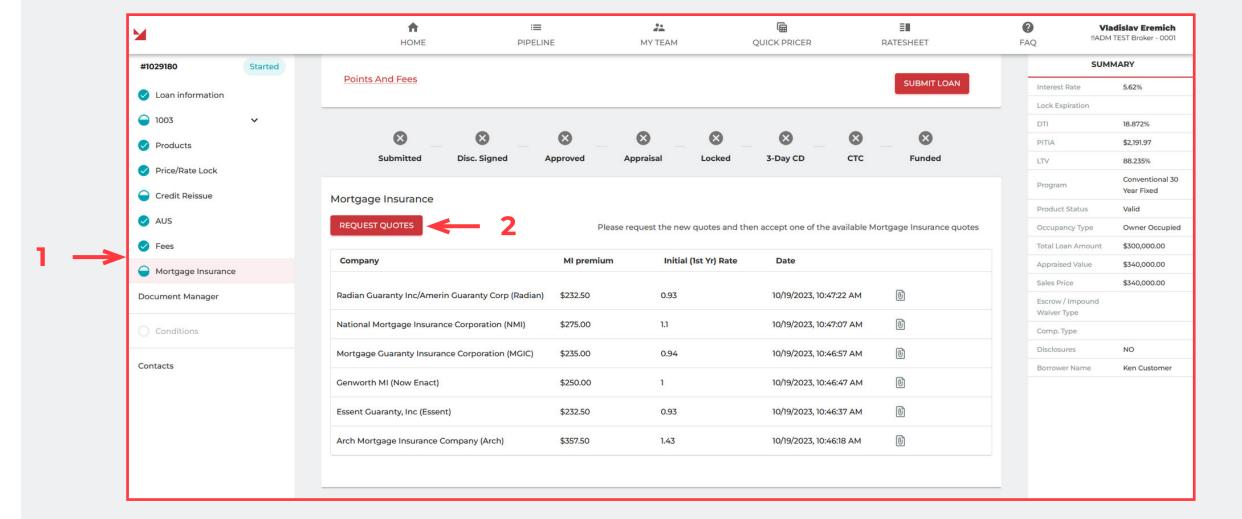

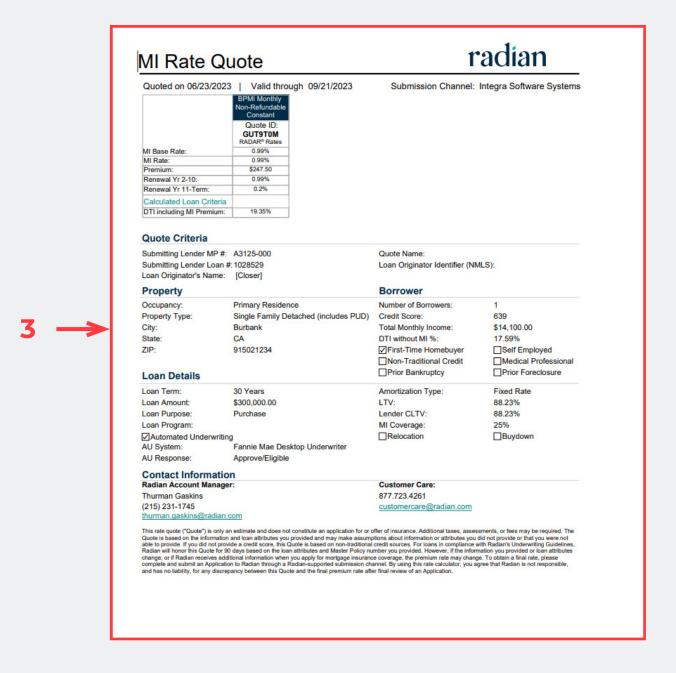

#### **DOCUMENT MANAGER**

Here you can see all the documents provided for the current loan (1).

This screen consists of such elements:

- 'Choose Files' and 'Upload file' buttons (2) choose the doc from the browse window, click 'Upload', and approve the selection.
- 'Document Manager Queue' (3) here are placed all available documents generated by the system or uploaded on the previous file. You can edit the 'Comment' <sup>1</sup> field by double-clicking on this field.

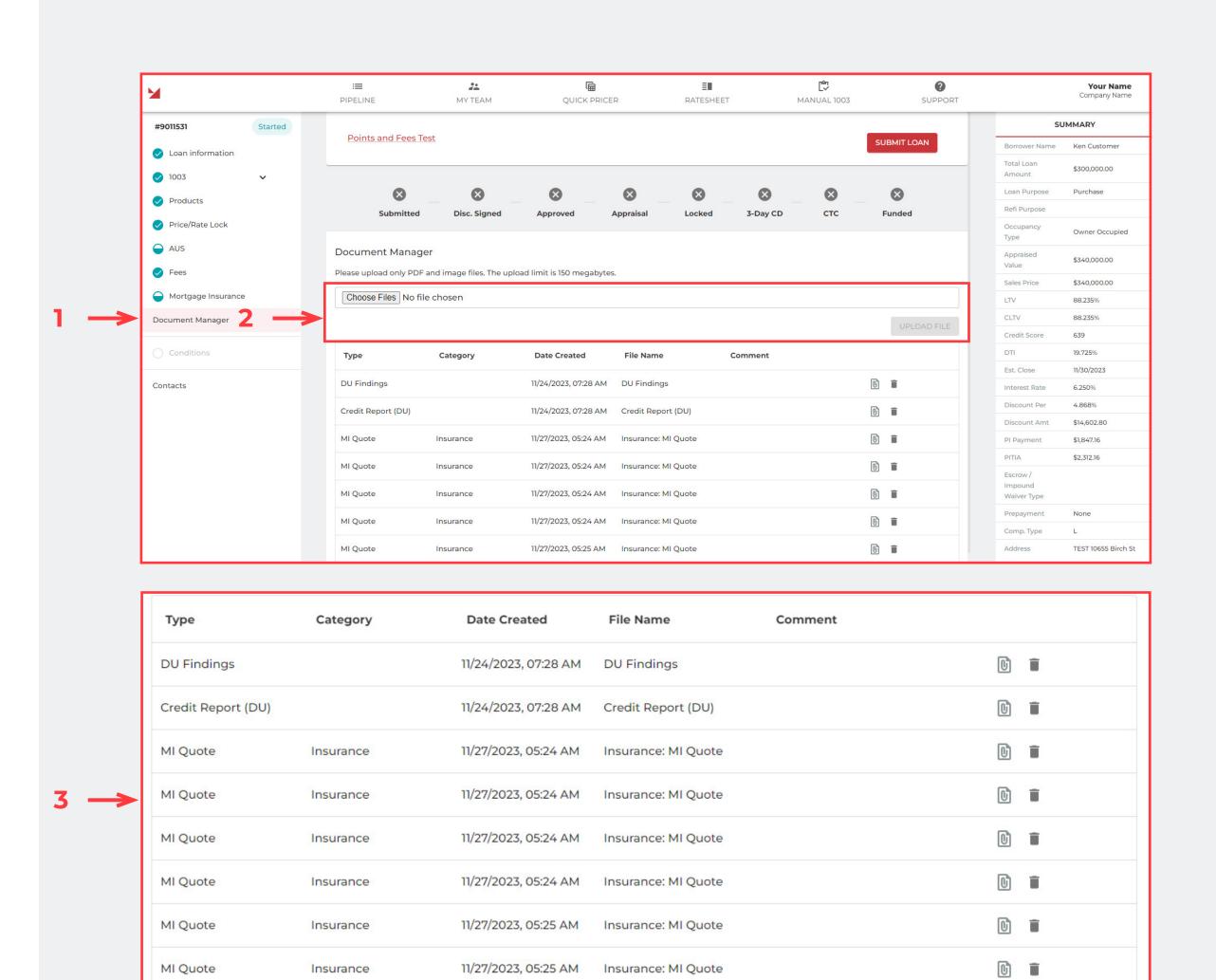

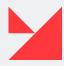

<sup>&</sup>lt;sup>1</sup> Comments in comment column isn't merged with eDoc.

#### **CONDITIONS**

Here you can see all conditions with docs available for the current loan.

To upload documents to a condition, click on a condition and you will be able to drop documents there. Please upload documents to each relevant condition instead of bulk uploading to one. Do not click the 'Submit Conditions' button until you have uploaded documents to the conditions you want to be reviewed, otherwise the relevant underwriters may not receive the file for review and this could cause delays.

- The 'Conditions screen' consists of 2 subsections: 'Partner conditions' (1) and 'Conditions being obtained by the lender' (2).
- The 'Partner conditions' table contains all the conditions that need to be obtained by the broker and the borrower.
- The 'Conditions being obtained by the lender' table (2) contains all the conditions that need to be obtained by A&D Mortgage as a lender.
- The 'Submit conditions' button (in development) click this button to submit all conditions.

To edit conditions, you need to click on any condition and a new window will open . You can edit condition comment, drop files, and choose document type. Click the 'Upload file' button to complete the saving process. All files will be displayed in the table below (3).

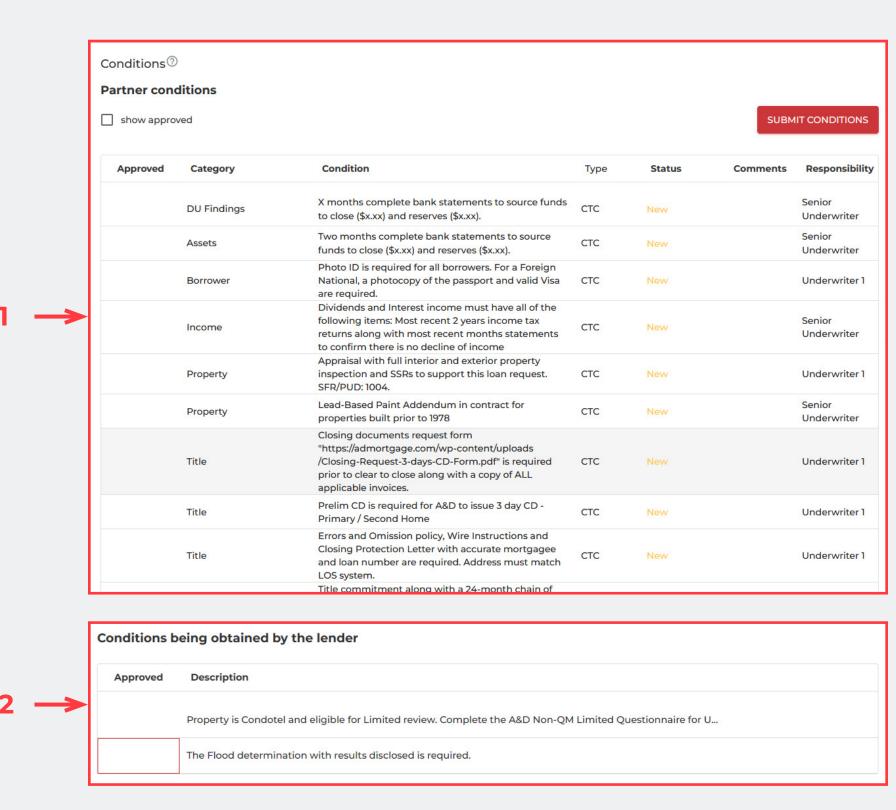

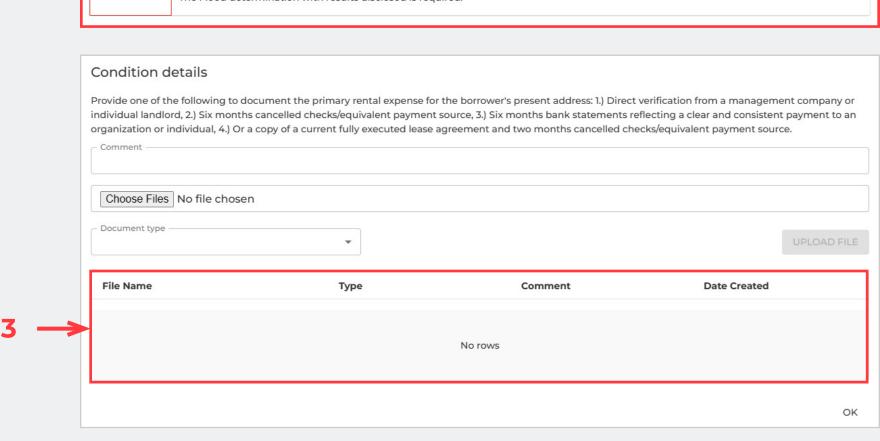

#### **CONTACTS**

Here you can find and edit all information about contacts assigned to the current loan.

The upper table (1) displays three main title options: Originating Lender, Wholesale Broker, and Account Executive. The second table (2) displays all contacts attached to the chosen company.

## **SUBMIT LOAN BUTTON**

When the loan is complete, click the 'Submit Loan' button (3) on the top right of the screen to submit the loan.

Before the loan has been submitted, the system will display a 'Fees Submission Confirmation' (4). Confirm the fee information to proceed.

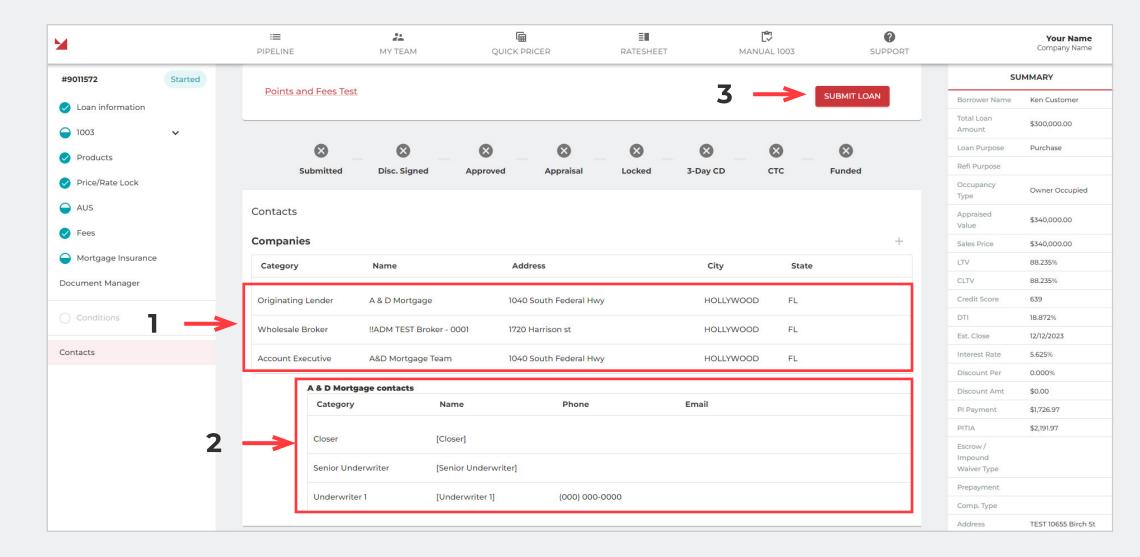

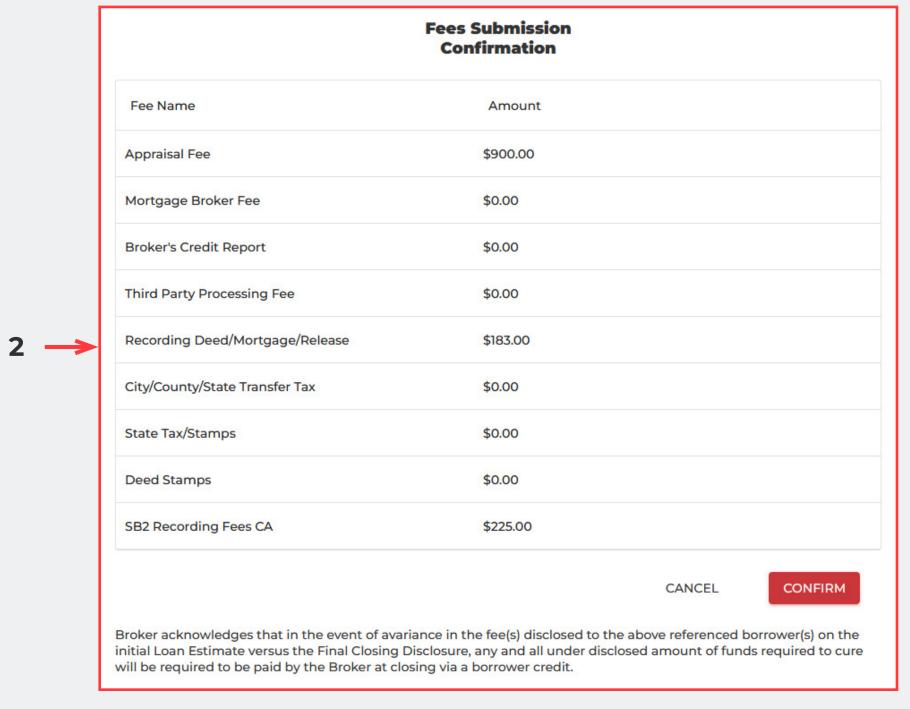

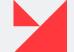

#### MY TEAM 1

This page contains information about all brokers in your team. It is view only.

It looks like this:

On the left side of the screen (grey part) (1), you can see the list of all brokers in your team.

On the right side (2) you can see information about the selected broker. Select one from the list.

# **QUICK PRICER**

This page redirects users to our Quick Pricer.

First select FICO score, LTV, Loan Amount, and other metrics to modify the Quick Pricer search (3). On the right side of the screen (4), you will see all the programs that match the provided conditions.

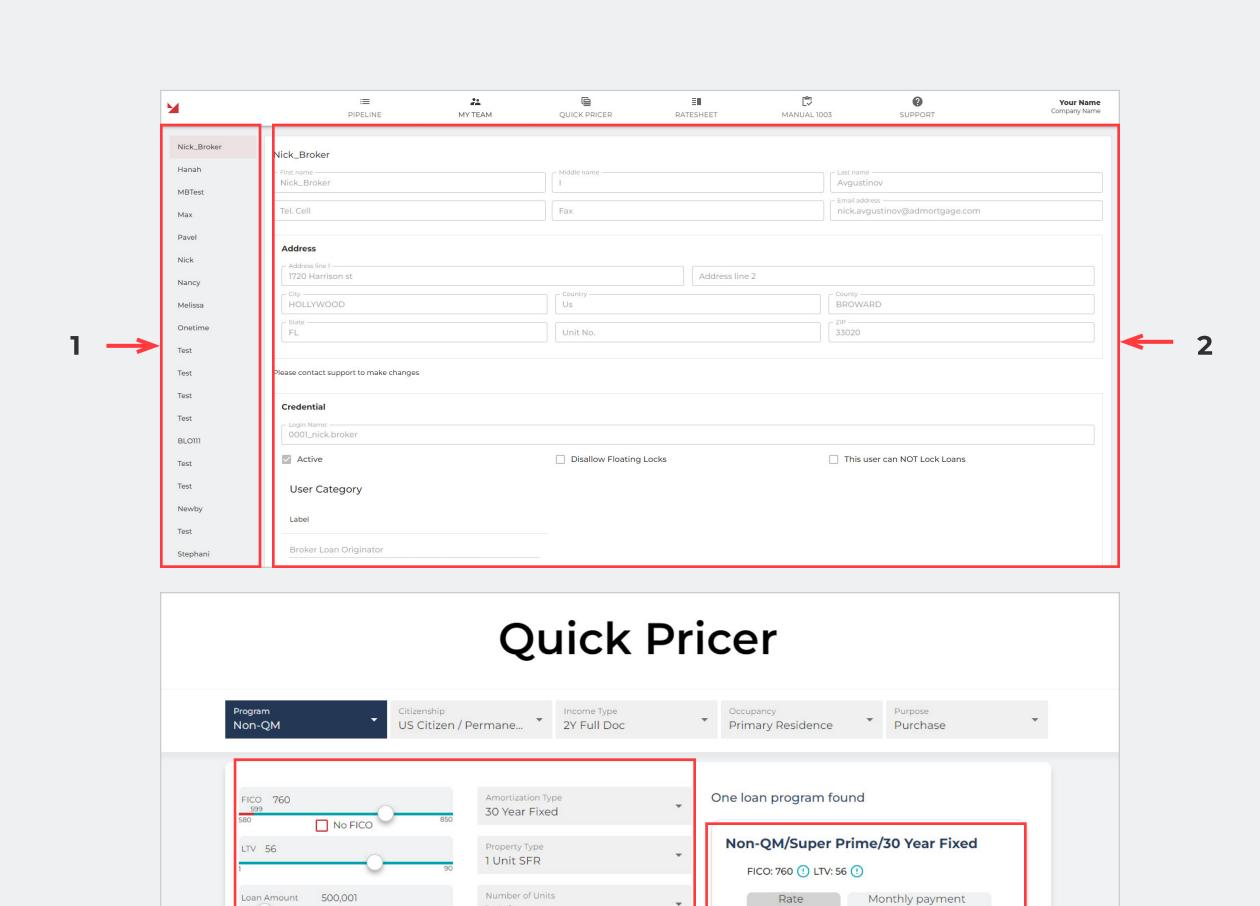

● 6.875% ● ● \$3,284.65 ● Lender Credit

· DTI: up to 55% (min 680 FICO max 80 LTV) on O/O for

Share

· Gift funds for assets, down payments are allowed · Pricing as of: 05/17/23 - 10:33 AM (EST)

1 Unit

<50%

24+ months

A&D Mortgage Quick Pricer is intended for licensed mortgage and real estate professionals only and is not intended to be utilized by potential borrowers or by the general public. The information does not take into consideration borrower's personal financial situation, verified credit score, income, existing debt, or other factors. This is not a commitment to lend. The non-binding quotes are not official Loan Estimates under Reg. Z. A&D Mortgage LLC is an equal opportunity lender. Rate, terms and programs

All other states

30 Days

Short Term Rental

0x30x12 and 0x90x24

☐ Interest Only ☐ Escrow Waiver

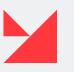

<sup>&</sup>lt;sup>1</sup> This page is under development.

#### **RATESHEET**

This page redirects users to our Ratesheet page here: Rates – A&D Mortgage.

You need to provide a password to access these materials (1).

Here are published Ratesheets for the following programs:

- Prime Jumbo
- Non–QM Super Prime
- Non–QM Prime
- DSCR
- Foreign National
- Hard Money
- Second Lien

All Ratesheets are renewable, so it is useful to check our website for updated versions: Rates – A&D Mortgage.

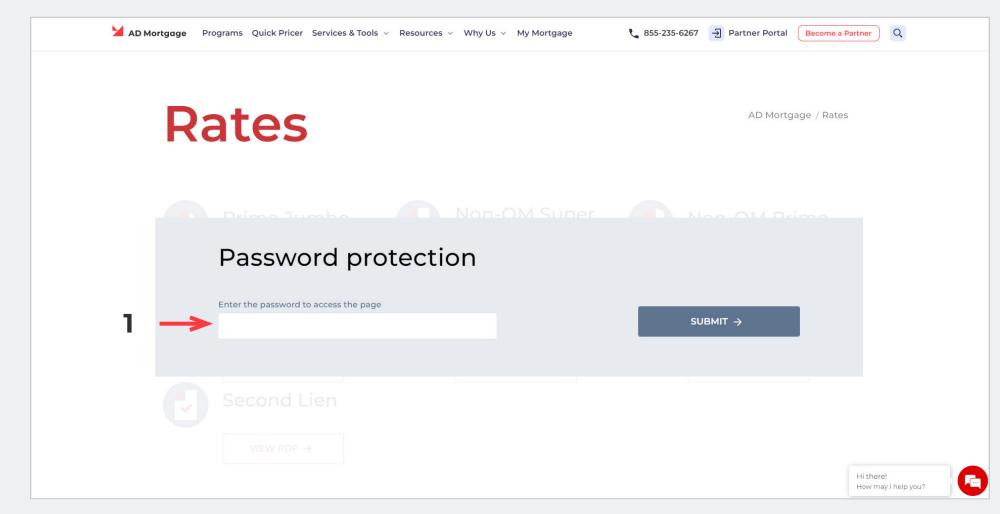

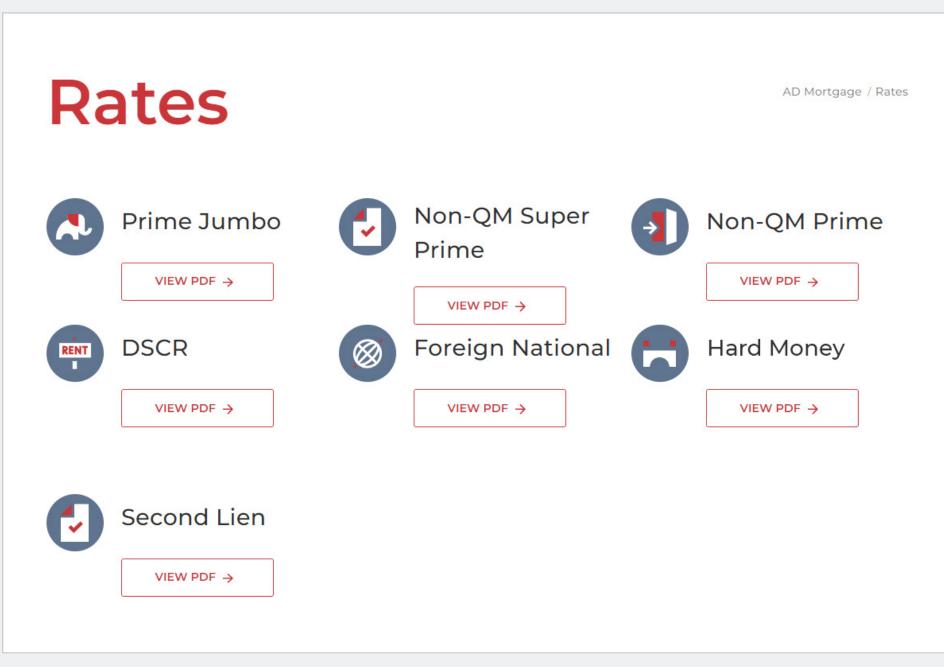

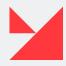

# FAQ

This page (1) redirects users to our **Support and FAQ page**.

In the upper section you will find contacts of our Broker Support (2) and a link to request A&D credentials (3).

In the bottom section you can find A&D Mortgage Broker Manual in PDF format (4).

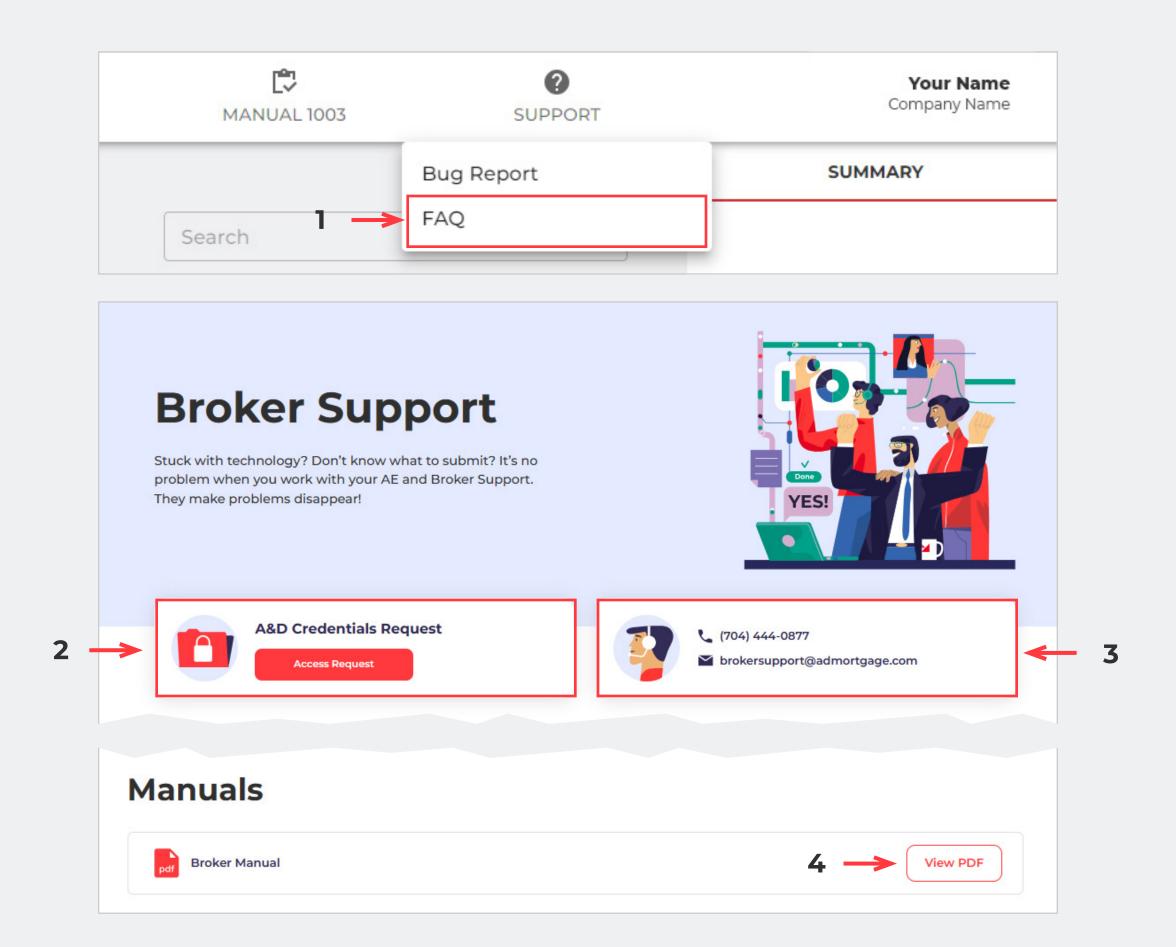

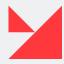

# **TECHNICAL LIMITATIONS**

#### **Export MISMO file**

The functionality to export a MISMO file from the New Broker Portal has not been developed yet.

#### **Cancel Loan button**

The functionality of Cancel Loan has not been developed yet.

#### **3 Days CD button**

The functionality has not been developed yet. It will be updated soon.

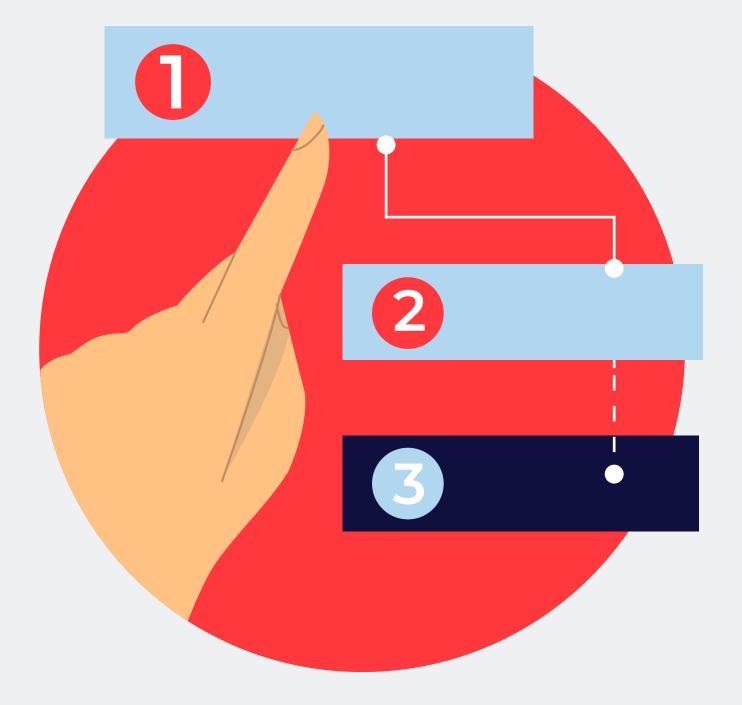

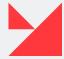